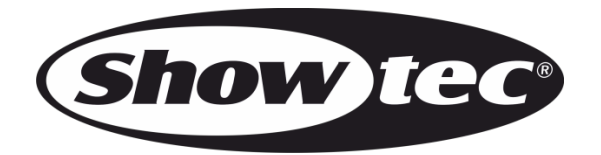

## **HANDBUCH**

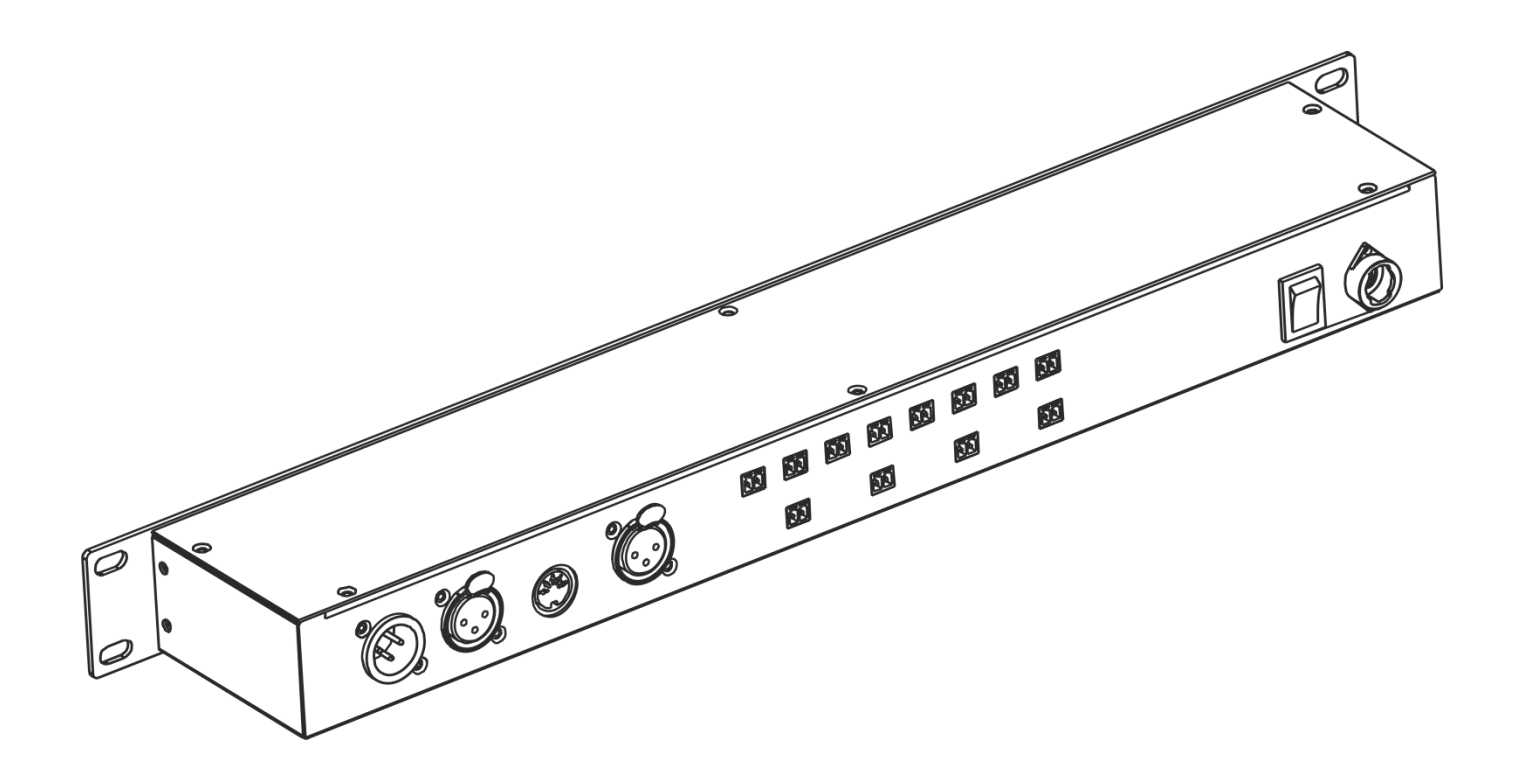

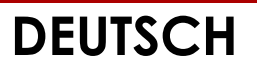

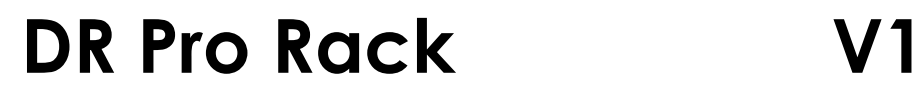

## Inhaltsverzeichnis

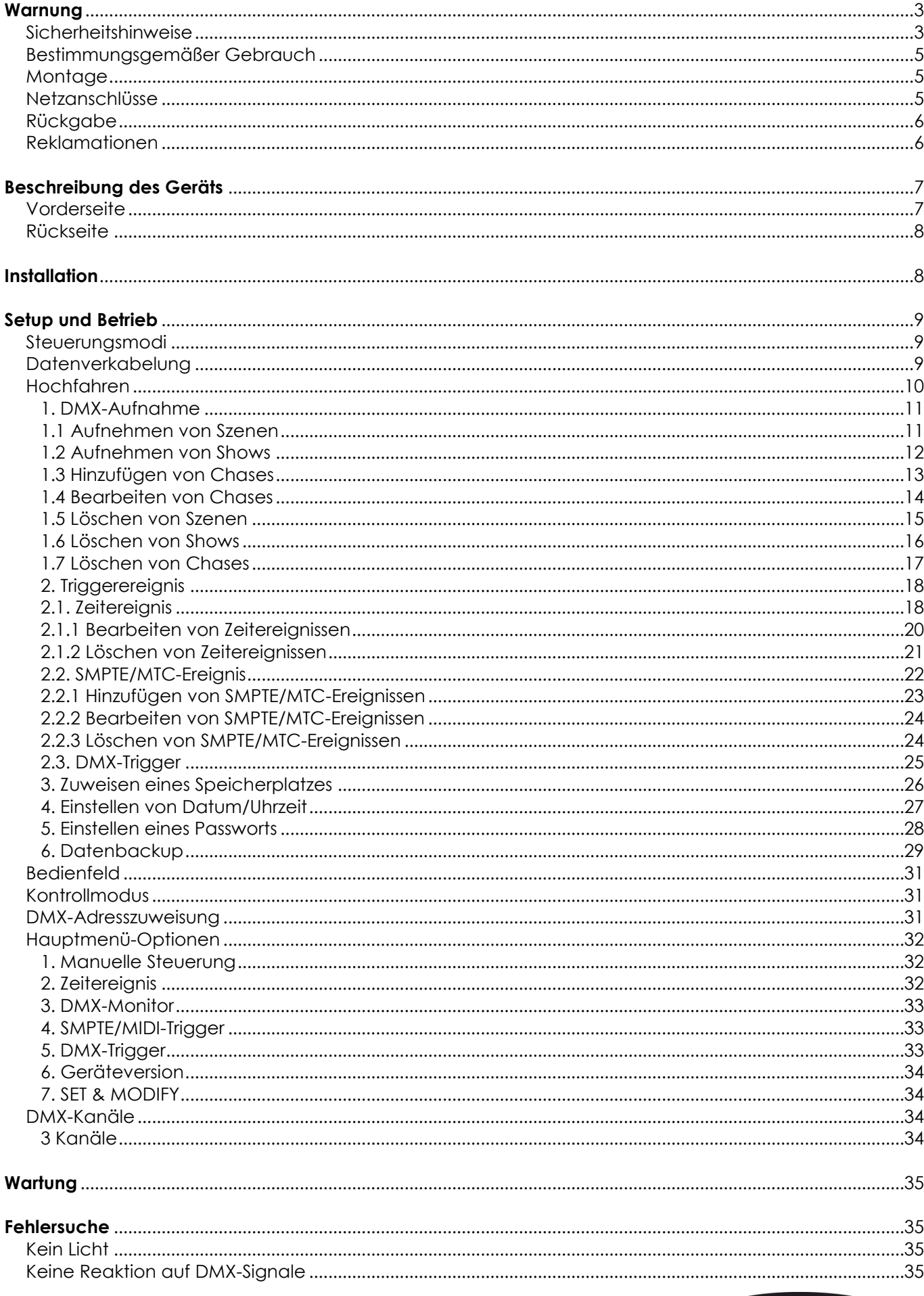

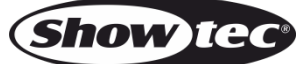

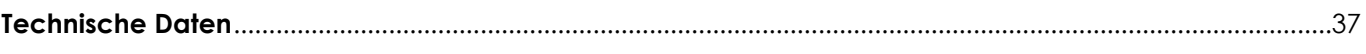

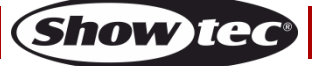

## <span id="page-3-0"></span>**Warnung**

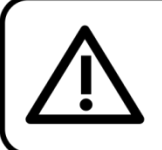

Bitte lesen Sie diese Anleitung zu Ihrer Sicherheit sorgfältig durch, bevor Sie das Gerät zum ersten Mal in Betrieb nehmen!

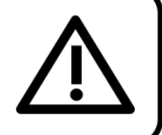

## **Auspacken**

Packen Sie das Produkt bitte direkt nach dem Erhalt aus und überprüfen Sie es auf Vollständigkeit und Unversehrtheit. Falls Sie Transportschäden an einem oder mehreren Teilen des Produkts oder der Verpackung feststellen, benachrichtigen Sie bitte unverzüglich den Verkäufer und heben Sie das Verpackungsmaterial für eine spätere Überprüfung auf. Bewahren Sie den Karton und alles dazugehörige Verpackungsmaterial auf. Falls das Produkt zurückgegeben werden muss, stellen Sie bitte sicher, dass Sie es in der Originalverpackung zurücksenden.

#### **Lieferumfang:**

- Showtec DR Pro Rack
- DC-Adapter, 9V,500 mA (1,5m)
- USB-Kabel (0,9m)
- **Bedienungsanleitung**

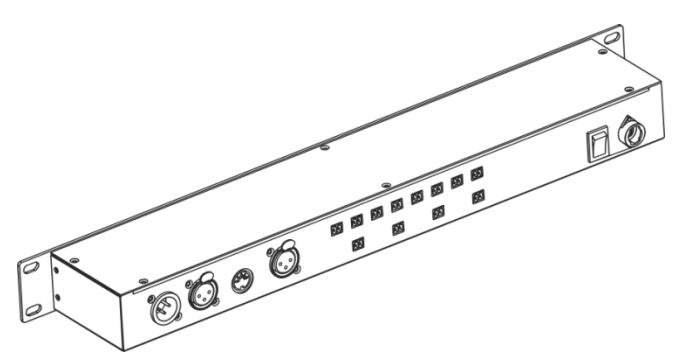

## **ACHTUNG!** Gerät vor Regen und Feuchtigkeit schützen! Ziehen Sie das Stromkabel ab, bevor Sie das Gehäuse öffnen!

#### <span id="page-3-1"></span>**Sicherheitshinweise**

Alle Personen, die dieses Gerät installieren, bedienen und warten, müssen:

- dafür qualifiziert sein und
- die Anweisungen in dieser Bedienungsanleitung beachten.

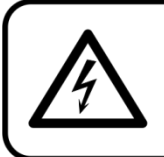

ACHTUNG! Seien Sie vorsichtig beim Umgang mit diesem Gerät. Bei gefährlichen Netzspannungen könnten Sie beim Berühren der Kabel einen lebensgefährlichen elektrischen Schlag erhalten!

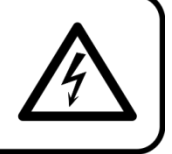

Versichern Sie sich vor der ersten Inbetriebnahme, dass das Produkt keine Transportschäden erlitten hat. Falls es beschädigt ist, setzen Sie sich bitte mit dem Verkäufer in Verbindung und verwenden Sie es nicht.

Um den einwandfreien Zustand und die sichere Handhabung zu gewährleisten, müssen die Sicherheitshinweise und Warnungen in dieser Anleitung unbedingt beachtet werden. Bitte beachten Sie, dass wir für Schäden, die durch manuelle Änderungen entstehen, keine Haftung übernehmen.

Dieses Gerät enthält keine Teile, die vom Benutzer gewartet werden können. Lassen Sie Wartungsarbeiten nur von qualifizierten Technikern durchführen.

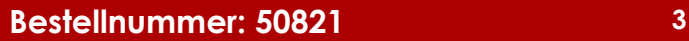

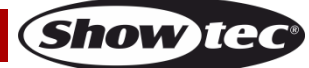

#### **WICHTIG:**

Der Hersteller haftet nicht für Schäden, die durch die Nichtbeachtung dieser Anleitung oder unbefugte Änderungen an diesem Produkt entstehen.

- Das Netzkabel darf nie mit anderen Kabeln in Berührung kommen! Mit dem Netzkabel und allen Verbindungen mit dem Stromnetz sollten Sie besonders vorsichtig umgehen!
- Entfernen Sie die Warnungen und Informationsetiketten nicht vom Produkt.
- Der Massekontakt darf niemals abgeklebt werden.
- Achten Sie darauf, dass keine Kabel herumliegen.
- Schließen Sie dieses Gerät niemals an ein Dimmerpack an.
- Schalten Sie das Gerät nicht in kurzen Abständen ein und aus, da das die Lebenszeit des Geräts verkürzt.
- Berühren Sie das Gehäuse des Geräts während des Betriebs niemals mit bloßen Händen. Lassen Sie das Gerät nach Gebrauch mindestens 5 Minuten lang abkühlen, bevor Sie es berühren.
- Keinen Erschütterungen aussetzen. Wenden Sie keine übermäßige Kraft an, wenn Sie das Gerät installieren oder verwenden.
- Benutzen Sie das Produkt nur in Innenräumen und vermeiden Sie den Kontakt mit Wasser oder anderen Flüssigkeiten.
- Überprüfen Sie, dass das Gehäuse fest verschlossen ist und dass alle Schrauben fest angezogen sind, bevor Sie das Gerät verwenden.
- Verwenden Sie das Gerät erst, nachdem Sie sich mit seinen Funktionen vertraut gemacht haben.
- Bringen Sie das Produkt nicht in die Nähe von offenen Feuern oder leicht entflammbaren Flüssigkeiten oder Gasen.
- Öffnen Sie während des Betriebs niemals das Gehäuse.
- Lassen Sie immer zumindest 50cm Freiraum um das Gerät, um die ausreichende Belüftung zu gewährleisten.
- Trennen Sie das Gerät immer vom Netz, wenn Sie es nicht benutzen oder wenn Sie es reinigen wollen! Fassen Sie das Netzkabel nur an der dafür vorgesehenen Grifffläche am Stecker an. Ziehen Sie den Stecker niemals am Kabel aus der Steckdose.
- Schützen Sie das Produkt vor extremer Hitze, Feuchtigkeit oder Staub.
- Gehen Sie sicher, dass die zur Verfügung stehende Netzspannung nicht höher ist, als auf der Rückseite des Geräts angegeben.
- Das Netzkabel darf nicht gequetscht oder beschädigt werden. Überprüfen Sie das Gerät und das Netzkabel in regelmäßigen Abständen auf eventuelle Schäden.
- Trennen Sie das Gerät unverzüglich von der Stromversorgung, falls es herunterfällt oder stark erschüttert wird. Lassen Sie das Gerät von einem qualifizierten Techniker auf Sicherheit überprüfen, bevor Sie es erneut in Betrieb nehmen.
- Schalten Sie das Gerät nicht sofort ein, nachdem es starken Temperaturschwankungen ausgesetzt wurde (z. B. beim Transport). Das entstehende Kondenswasser könnte das Gerät beschädigen. Schalten Sie das Gerät erst ein, wenn es Zimmertemperatur erreicht hat.
- Schalten Sie das Gerät sofort aus, wenn es nicht ordnungsgemäß funktioniert. Verpacken Sie das Gerät sorgfältig (am besten in der Originalpackung) und schicken Sie es an Ihren Showtec-Händler.
- Nur für die Verwendung durch Erwachsene geeignet. Das Gerät muss außerhalb der Reichweite von Kindern angebracht werden. Lassen Sie das angeschaltete Gerät niemals unbeaufsichtigt.
- Versuchen Sie unter keinen Umständen, den Temperaturschalter oder die Sicherungen zu überbrücken.
- Der Anwender ist verantwortlich für die korrekte Positionierung und den korrekten Betrieb des DR Pro Racks. Der Hersteller haftet nicht für Schäden, die durch Fehlgebrauch oder fehlerhafte Installation verursacht werden.
- Das Gerät fällt unter Schutzklasse I. Deshalb muss es unbedingt mit dem gelbgrünen Kabel geerdet werden.
- Bei der ersten Inbetriebnahme kann es zu geringer Rauch- oder Geruchsbildung kommen. Das ist nicht ungewöhnlich und bedeutet nicht unbedingt, dass das Gerät nicht ordnungsgemäß funktioniert.
- Reparaturen, Wartungen und elektrische Anschlüsse dürfen nur von qualifizierten Technikern durchgeführt bzw. bearbeitet werden.
- GARANTIE: Ein Jahr ab Kaufdatum.

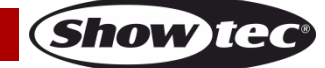

#### <span id="page-5-0"></span>**Bestimmungsgemäßer Gebrauch**

- Dieses Gerät ist nicht für den Dauerbetrieb geeignet. Die Einhaltung regelmäßiger Betriebspausen erhöht die Lebensdauer des Geräts.
- Die maximale Umgebungstemperatur für den Betrieb beträgt ta = 40°C und darf auf keinen Fall überschritten werden.
- Die relative Luftfeuchtigkeit darf 50 % bei einer Umgebungstemperatur von 40 °C nicht überschreiten.
- Wenn das Gerät nicht so verwendet wird, wie in dieser Anleitung beschrieben, könnte es Schaden nehmen und die Garantie erlischt.
- Jegliche unsachgemäße Verwendung führt zu Risiken wie z. B. Kurzschlüsse, Verbrennungen, Stromschlag, Abstürze, etc.

Ihre Sicherheit und die der Personen, die Sie umgeben, sind in Gefahr!

#### <span id="page-5-1"></span>**Montage**

Beachten Sie die europäischen und internationalen Richtlinien zur Montage, dem Anbringen an Traversen und allen weiteren Sicherheitsmaßnahmen.

Versuchen Sie nicht, das Gerät selbst zu installieren! Lassen Sie die Installation immer von einem Vertragshändler vornehmen!

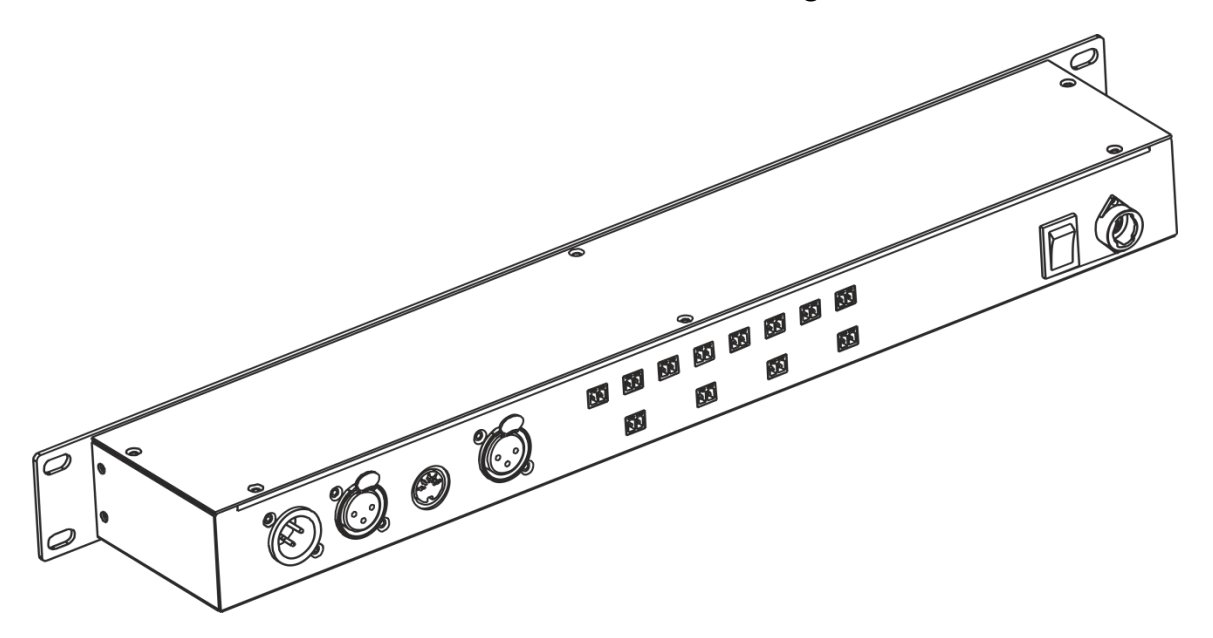

Das DR Pro Rack kann auf dem Boden einer flachen Bühne aufgestellt oder an einem 19-ZollRack befestigt werden.

Die unsachgemäße Installation des Produkts kann zu schweren Verletzungen und Sachschäden führen!

#### <span id="page-5-2"></span>**Netzanschlüsse**

Schließen Sie das Gerät mit dem Netzkabel an das Stromnetz an. Achten Sie immer darauf, dass die farbigen Kabel an die entsprechenden, richtigen Stellen angeschlossen sind.

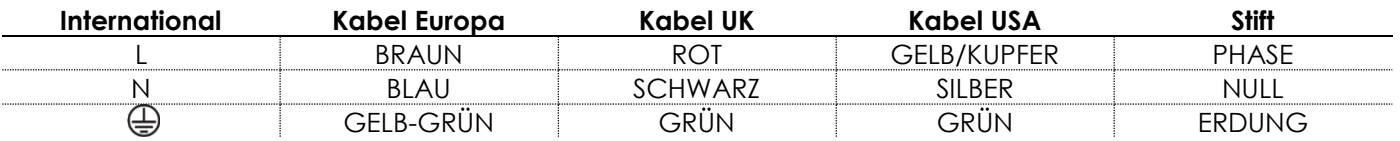

Stellen Sie sicher, dass das Gerät immer ordnungsgemäß geerdet ist!

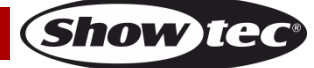

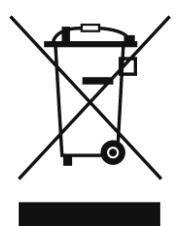

## <span id="page-6-0"></span>**Rückgabe**

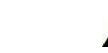

Ware, die zurückgegeben wird, muss in der Originalverpackung verschickt und freigemacht werden. Wir lassen keine Waren rückholen.

Das Paket muss eine deutlich zu erkennende RMA-Nummer bzw. Rücksendenummer aufweisen. Alle Produkte, die keine RMA-Nummer aufweisen, werden nicht angenommen. Highlite nimmt die zurückgesendeten Waren nicht entgegen und übernimmt auch keinerlei Haftung. Rufen Sie Highlite an unter 0031-455667723 oder schreiben Sie ein E-Mail an [aftersales@highlite.nl](mailto:aftersales@highlite.nl) und fordern Sie eine RMA-Nummer an, bevor Sie die Ware versenden. Sie sollten die Modellnummer und die Seriennummer sowie eine kurze Begründung für die Rücksendung angeben. Verpacken Sie die Ware sorgfältig, da Sie für alle Transportschäden, die durch unsachgemäße Verpackung entstehen, haften. Highlite behält sich das Recht vor, das Produkt oder die Produkte nach eigenem Ermessen zu reparieren oder zu ersetzen. Wir empfehlen Ihnen, die Verwendung von UPS-Verpackungen oder die Produkte doppelt zu verpacken. So sind Sie immer auf der sicheren Seite.

#### **Hinweis: Wenn Sie eine RMA-Nummer erhalten, geben Sie bitte die folgenden Daten auf einem Zettel an und legen Sie ihn der Rücksendung bei:**

- 01) Ihr vollständiger Name
- 02) Ihre Anschrift
- 03) Ihre Telefonnummer
- 04) Eine kurze Problembeschreibung

#### <span id="page-6-1"></span>**Reklamationen**

Der Kunde ist dazu verpflichtet, die empfangene Ware direkt nach Erhalt auf Fehler und/oder sichtbare Defekte zu überprüfen, oder diese Überprüfung nach dem Erhalt der Benachrichtigung, dass die Ware nun zur Verfügung steht, durchzuführen. Das Transportunternehmen haftet für Transportschäden. Deshalb müssen ihm eventuelle Schäden bei Erhalt der Warenlieferung mitgeteilt werden.

Es unterliegt der Verantwortung des Kunden, das Transportunternehmen über eventuelle Transportschäden der Ware zu informieren und Ausgleichsforderungen geltend zu machen. Alle Transportschäden müssen uns innerhalb von einem Tag nach Erhalt der Lieferung mitgeteilt werden. Alle Rücksendungen müssen vom Kunden freigemacht werden und eine Mitteilung über den Rücksendegrund enthalten. Nicht freigemachte Rücksendungen werden nur entgegengenommen, wenn das vorher schriftlich vereinbart wurde.

Reklamationen müssen uns innerhalb von 10 Werktagen nach Eingang der Rechnung auf dem Postweg oder per Fax übermittelt werden. Nach dieser Frist werden keine Reklamationen akzeptiert. Reklamationen werden nur dann bearbeitet, wenn der Kunde bis dahin seine Vertragspflichten

vollständig erfüllt hat, ungeachtet des Vertrags, aus dem diese Verpflichtungen resultieren.

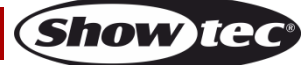

## <span id="page-7-0"></span>**Beschreibung des Geräts**

#### **Funktionen**

Das DR Pro Rack ist ein praktisches Tool zum Speichern von DMX-Werten oder ganzen Szenen, Chases oder Shows. Die gesamte Aufnahmezeit beträgt 5 Stunden, wobei die Daten auf 8 Speicherkanäle verteilt werden. Die grundlegenden Funktionen sind mit den Wiedergabetasten auf der Vorderseite einfach zu bedienen, was das Gerät besonders geeignet für unerfahrene Nutzer macht. Das Gerät kann mit einem Passwort gesperrt werden.

- Eingangsspannung: 100-240V, 60/50 Hz
- Stromversorgung: DC-Netzteil 9~12V, 500mA
- Leistungsaufnahme: 5W
- Datensignal: DMX/MIDI/SMPTE
- Steuerungsmodi: DMX-Aufnahmemodus, Zeittrigger, SMPTE/MIDI-Trigger, DMX-Trigger, DMX-Monitor
- Interner Speicher: 2G
- Externer Speicher: <8G
- Unterstützung von SD-Karten und USB
- Anschlüsse: 3-poliger XLR-Ein- & Ausgang, SD-Kartenschlitz, 5-poliger MIDI-Eingang
- SMPTE-Anschluss: 3-poliger XLR-Eingang
- 8 Speicherkanäle für Szenen, Chases und Shows
- 5 Stunden Aufnahmezeit
- Steuerungsprotokoll: DMX-512 oder DMX-1000K
- LCD-Display für ein einfaches Setup
- IP-Schutzart: IP20
- Abmessungen: 482 x 78 x 44 mm (LxBxH); 19 Zoll x 1HE (LxH)
- Gewicht: 1,2 kg

### <span id="page-7-1"></span>**Vorderseite**

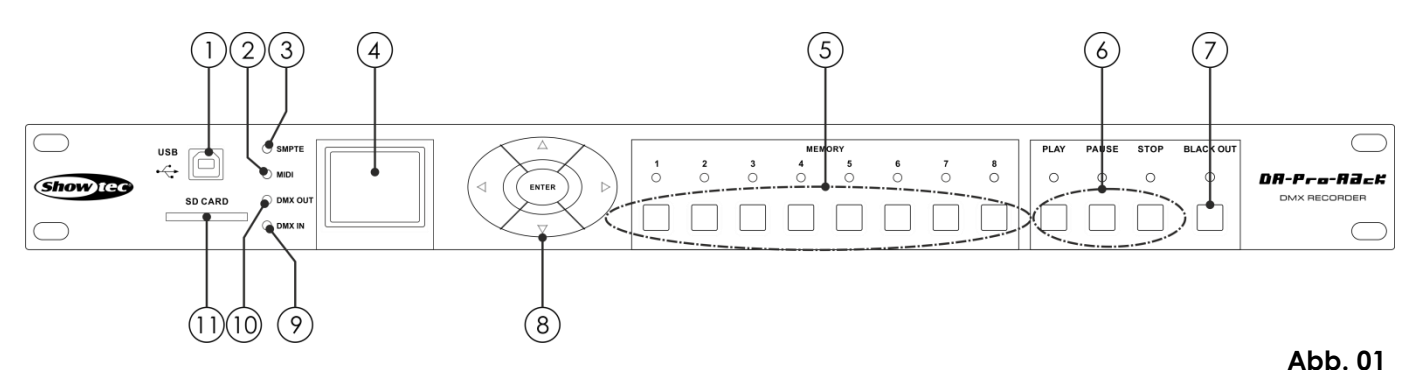

#### 01) **USB-B-Port**

Über diesen Anschluss können Sie Ihr DR Pro Rack an einen PC anschließen und Daten importieren und exportieren. Das DR Pro Rack wird auf Ihrem PC als externes Laufwerk angezeigt. Beachten Sie, dass die Dateinamen nicht mehr als 8 Zeichen enthalten dürfen, damit Sie vom DR Pro Rack erkannt werden können.

02) **MIDI-LED-Anzeige**

Diese LED leuchtet auf, wenn im SMPTE/MIDI-Triggermodus ein MIDI-Signal empfangen wird. 03) **SMTPE-LED-Anzeige**

Diese LED leuchtet auf, wenn im SMPTE/MIDI-Triggermodus ein SMPTE-Signal empfangen wird.

- 04) **LCD-Display**
- 05) **Speichertasten (1-8)**
- Drücken Sie diese Tasten, um im manuellen Modus den gewünschten Speicherkanal aufzurufen. 06) **PLAY/PAUSE/STOP**
- Drücken Sie diese Tasten, um Ihre Aufnahmen wiederzugeben, zu unterbrechen oder anzuhalten. 07) **BLACKOUT**
	- Drücken Sie diese Taste im manuellen Modus, um die DMX-Ausgabe zu steuern.

### **DR Pro Rack**

- 08) **LINKS/RECHTS/HOCH/RUNTER/ENTER** Wechseln Sie mit diesen Tasten zwischen den verfügbaren Optionen.
- 09) **LED-Anzeige DMX-Eingang** Diese LED leuchtet auf, wenn ein DMX-Signal empfangen wird.
- 10) **LED-Anzeige DMX-Ausgang** Diese LED leuchtet auf, wenn ein DMX-Signal an andere angeschlossene Geräte geschickt wird.
- 11) **SD-Kartenschlitz** Stecken Sie eine SD-Karte in diesen Schlitz, um Daten zu übertragen.

## <span id="page-8-0"></span>**Rückseite**

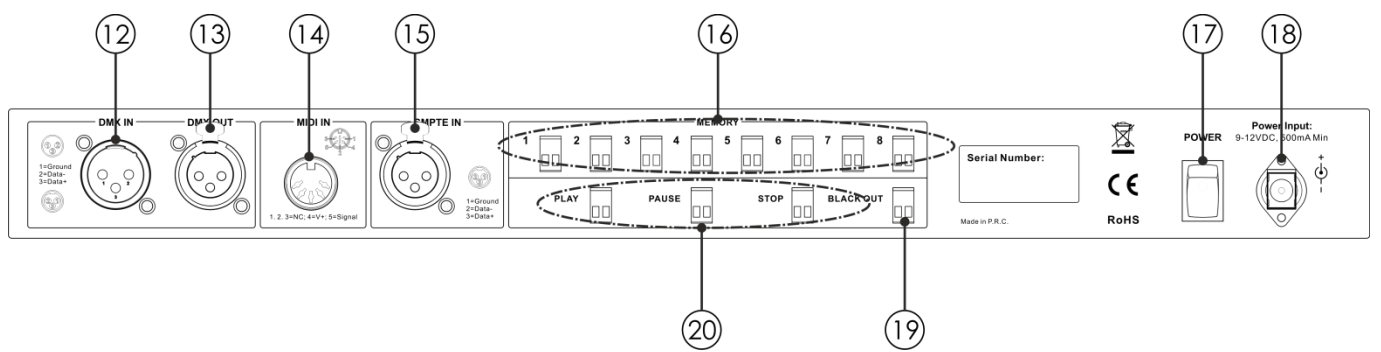

```
Abb. 02
```
#### 12) **DMX-Eingang (IN), 3-polig**

Verwenden Sie ein 3-poliges XLR-Kabel, um DMX-Daten von einem Lichtmischpult an das DR Pro Rack zu senden.

13) **DMX-Ausgang, 3-polig**

Verwenden Sie ein 3-poliges XLR-Kabel, um DMX-Daten vom DR Pro Rack an ein Lichtmischpult zu senden.

- 14) **5-poliger MIDI-Eingang** Schließen Sie das DR Pro Rack mit einem 5-poligen MIDI-Kabel an eine MIDI-Quelle an. Sie können nun mit Ihrer MIDI-Quelle aufgenommene Szenen, Shows und Chases aufrufen.
- 15) **3-poliger SMPTE-XLR-Signal-Eingang** Verwenden Sie ein 3-poliges XLR-Kabel, um SMPTE-Signale an das DR Pro Rack zu senden.
- 16) **2-polige Speicher Anschlüsse 1-8** Sie können diese Anschlüsse mit Fernbedienungen verbinden. Dadurch müssen Sie nicht mehr die Speichertasten 1-8 **(05)** drücken.
- 17) **Netzschalter (EIN/AUS)**
- 18) **DC-Netzteil 9V, 500mA**

Schließen Sie hier das mitgelieferte DC-Netzteil (9V, 500mA) an.

19) **2-poliger BLACKOUT-Anschluss** Sie können diesen Anschluss mit einer Fernbedienung verbinden. Dadurch müssen Sie nun nicht mehr die BLACKOUT-Taste **(07)** drücken.

```
20) 2-polige PLAY/PAUSE/STOP-Anschlüsse
Sie können diese Anschlüsse mit Fernbedienungen verbinden. Dadurch müssen Sie nun nicht mehr 
die PLAY/PAUSE/STOP-Tasten (06) drücken.
```
## <span id="page-8-1"></span>**Installation**

Entfernen Sie alle Verpackungsmaterialien. Versichern Sie sich, dass alle Schaumstoff- und Plastikfüllmaterialien vollständig entfernt sind. Schließen Sie alle Kabel an.

**Schließen Sie das System erst an das Stromnetz an, wenn alle Geräte korrekt angebracht und angeschlossen sind.**

**Trennen Sie das System immer vom Netz, bevor Sie es reinigen oder warten.**

**Für Schäden, die durch Nichtbeachtung entstehen, wird keine Haftung übernommen.**

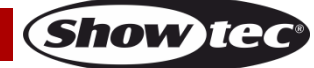

## <span id="page-9-0"></span>**Setup und Betrieb**

Befolgen Sie die unten stehenden Anweisungen, da Sie zum bevorzugten Betriebsmodus gehören. Versichern Sie sich immer, dass das Gerät für die örtliche Netzspannung geeignet ist (siehe Technische Daten), bevor Sie es an das Stromnetz anschließen. Ein für 120V ausgelegtes Gerät darf nicht an eine Netzspannung von 230V angeschlossen werden und umgekehrt.

#### <span id="page-9-1"></span>**Steuerungsmodi**

- Es gibt 5 Modi: DMX-Aufnahmemodus
	- Zeittrigger
	- SMPTE/MIDI-Trigger
	- DMX-Trigger
	- DMX-Monitor

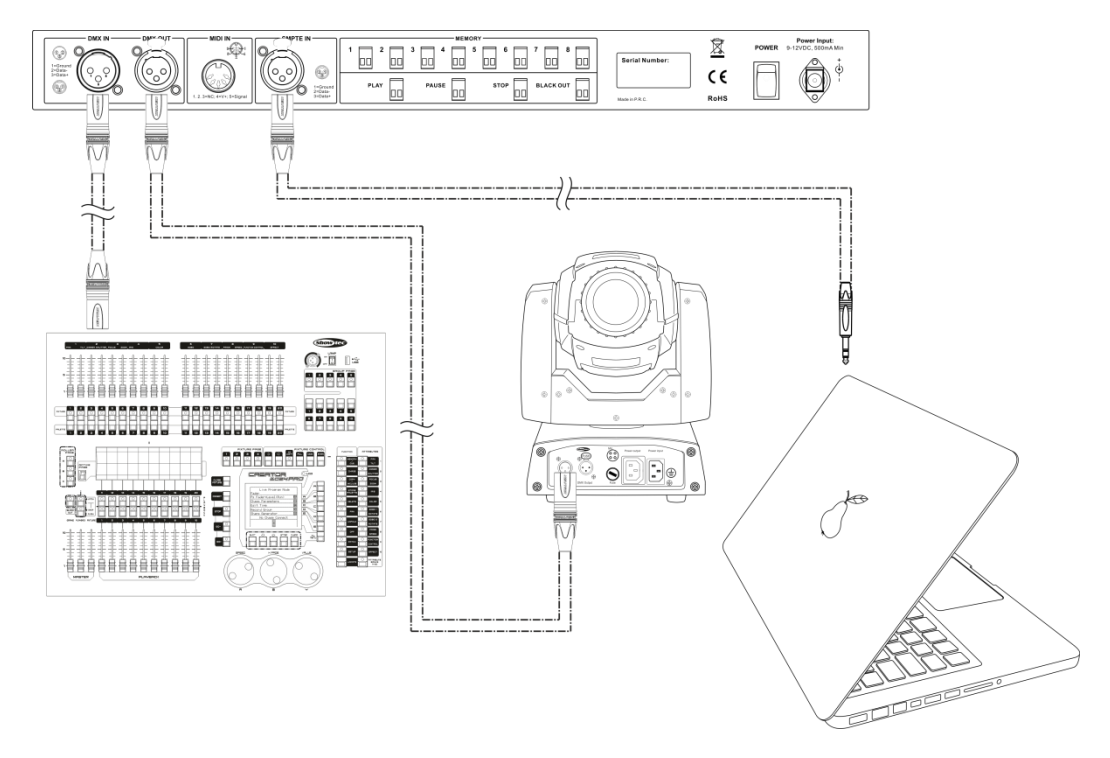

#### **Hinweis: Verbinden Sie alle Kabel, bevor Sie die Geräte an das Stromnetz anschließen.**

#### <span id="page-9-2"></span>**Datenverkabelung**

Zur Verbindung der Geräte müssen Datenkabel verwendet werden. Sie können DAP-Audio-zertifizierte DMX-Kabel direkt bei einem Händler erwerben oder Ihr eigenes Kabel herstellen. Wenn Sie selbst ein Kabel herstellen möchten, verwenden Sie bitte ein Datenkabel, das qualitativ hochwertige Signale übertragen kann und relativ resistent gegen elektromagnetische Interferenzen ist.

#### **DAP-Audio DMX-Datenkabel**

- Mehrzweck DAP Audio Basic Mikrofonkabel. bal. XLR/M 3-polig > XLR/F 3-polig. **Bestellnummer** FL01150 (1,5 m), FL013 (3 m), FL016 (6 m), FL0110 (10 m), FL0115 (15 m), FL0120 (20 m).
- DAP Audio Datenkabel Typ X, XLR/M 3-polig > XLR/F 3-polig. **Bestellnummer** FLX0175 (0,75 m), FLX01150 (1,5 m), FLX013 (3 m), FLX016 (6 m), FLX0110 (10 m).
- DAP-Audiokabel für anspruchsvolle Anwender. Außergewöhnliche Audio-Eigenschaften und Verbindungsstück von Neutrik®. **Bestellnummer** FL71150 (1,5 m), FL713 (3 m), FL716 (6 m), FL7110 (10 m).
- DAP-Audiokabel für anspruchsvolle Anwender. Außergewöhnliche Audio-Eigenschaften und Verbindungsstück von Neutrik®. **Bestellnummer** FL7275 (0,75 m), FL72150 (1,5 m), FL723 (3 m), FL726 (6 m), FL7210 (10 m).
- DAP Audio Kabel, 110 Ohm, mit digitaler Signalübertragung. **Bestellnummer** FL0975 (0,75 m), FL09150 (1,5 m), FL093 (3 m), FL096 (6 m), FL0910 (10 m), FL0915 (15 m), FL0920 (20 m).

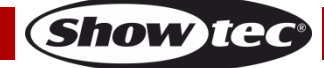

**Abb. 03**

## <span id="page-10-0"></span>**Hochfahren**

01) Wenn Sie das Gerät eingeschaltet anhaben, halten Sie 3 Sekunden lang die **ENTER**-Taste gedrückt, um das Hauptmenü aufzurufen. Auf dem Display erscheint nun:

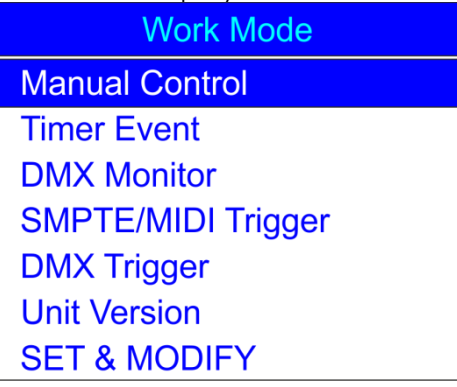

02) Wählen Sie mit HOCH/RUNTER "SET & MODIFY" aus und drücken Sie ENTER, um das Menü zu öffnen. Auf dem Display erscheint nun:

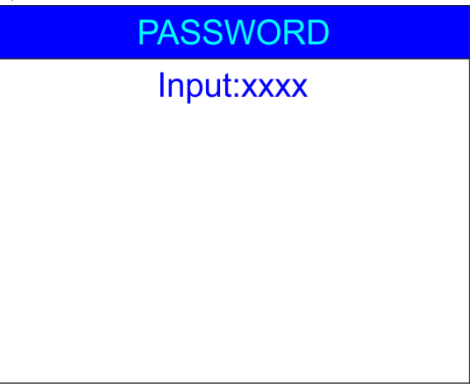

03) Drücken Sie die Speichertasten **(05) in der Reihenfolge: 1, 2, 3, 4**, um das Passwort einzugeben. Auf dem Display erscheint nun:

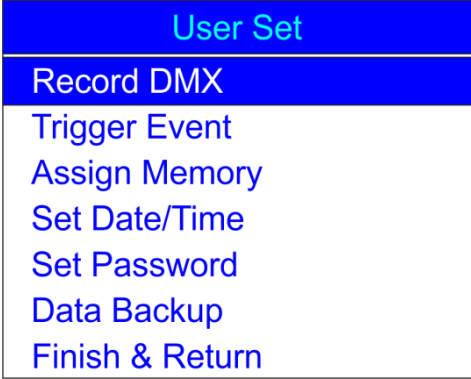

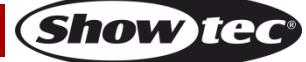

#### <span id="page-11-0"></span>**1. DMX-Aufnahme**

Im Menü "Record DMX" können Sie die Aufnahmeeinstellungen für Szenen, Shows und Chases vornehmen.

- 01) Wählen Sie mit **HOCH/RUNTER** "Record DMX" aus und drücken Sie ENTER, um das Menü zu öffnen.
- 02) Auf dem Display erscheint nun:

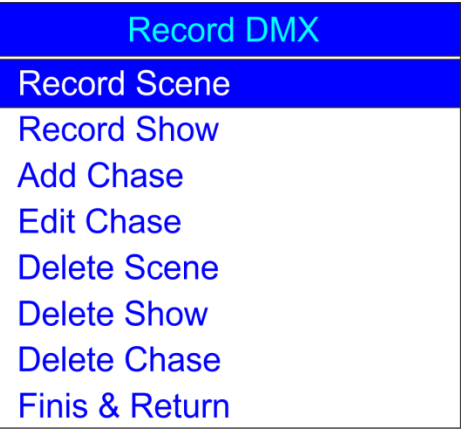

#### <span id="page-11-1"></span>**1.1 Aufnehmen von Szenen**

Im Menü "Record Scene" können Sie Szenen aufnehmen, die Sie dann für die Erstellung von Chases verwenden können.

01) Wählen Sie mit HOCH/RUNTER "Record Scene" aus und drücken Sie ENTER, um das Menü zu öffnen. Auf dem Display erscheint nun:

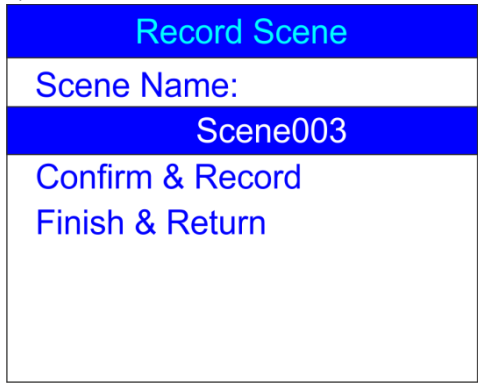

- 02) Wählen Sie mit **HOCH/RUNTER** den Szenennamen aus und drücken Sie **ENTER**.
- 03) Wählen Sie die Zeichen mit **LINKS/RECHTS/HOCH/RUNTER** aus und bearbeiten Sie sie mit diesen Tasten, um Ihre Szene zu benennen.
- 04) Sobald Sie den Namen eingestellt haben, drücken Sie **ENTER**, um ihn zu speichern.
- 05) Wählen Sie mit HOCH/RUNTER "Confirm & Record" aus und drücken Sie ENTER.
- 06) Die Szene wurde nun gespeichert.
- 07) Wiederholen Sie die Schritte 1-6 so oft wie nötig.
- 08) Wählen Sie mit **HOCH/RUNTER** "Finish & Return" aus und drücken Sie **ENTER**, um zum übergeordneten Menü zurückzukehren.

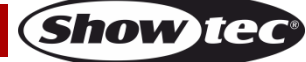

#### <span id="page-12-0"></span>**1.2 Aufnehmen von Shows**

Im Menü "Record Show" können Sie Shows aufnehmen.

01) Drücken Sie im Menü "Record DMX"auf HOCH/RUNTER, um "Record Show" auszuwählen. Auf dem Display erscheint nun:

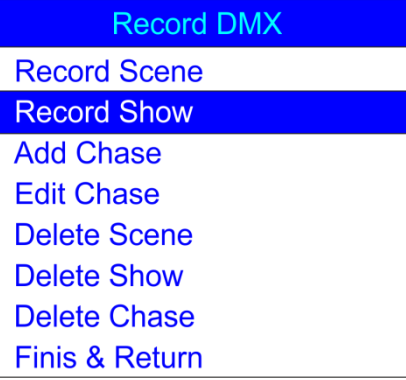

02) Drücken Sie **ENTER**, um das Menü zu öffnen. Auf dem Display erscheint nun:

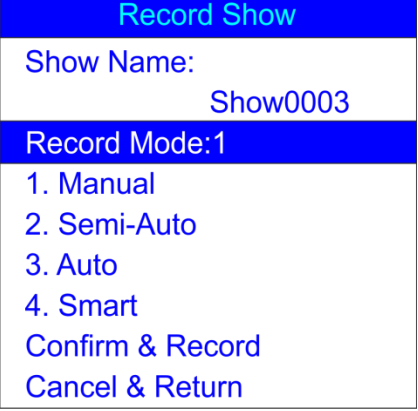

- 03) Wählen Sie mit **HOCH/RUNTER** den Szenennamen aus und drücken Sie **ENTER**.
- 04) Wählen Sie die Zeichen mit **LINKS/RECHTS/HOCH/RUNTER** aus und bearbeiten Sie sie mit diesen Tasten, um Ihre Show zu benennen.
- 09) Sobald Sie den Namen eingestellt haben, drücken Sie **ENTER**, um ihn zu speichern.
- 05) Drücken Sie **HOCH/RUNTER**, um den Aufnahmemodus auszuwählen.
- 06) Drücken Sie **ENTER**, um den aktuellen Aufnahmemodus zu bearbeiten.
- 07) Wählen Sie mit **HOCH/RUNTER** einen der folgenden Aufnahmemodi aus: **1. Manual**: In diesem Modus müssen Sie die Aufnahme mit **PLAY** starten und mit **STOP** anhalten. **2. Semi-Auto**: In diesem Modus startet die Aufnahme von selbst, doch Sie müssen **STOP** drücken, um sie anzuhalten.

**3. Auto**: In diesem Modus startet die Aufnahme, sobald DMX-Daten empfangen werden. Die Aufnahme wird beendet, wenn keine DMX-Daten mehr erkannt werden.

**4. Smart**: Dieser Modus wird für DMX-Daten verwendet, die bei der Übermittlung verändert werden. Normalerweise werden DMX-Daten nicht verändert.

- 08) Drücken Sie **ENTER**, sobald Sie den gewünschten Modus ausgewählt haben, um die Einstellung zu speichern.
- 09) Wenn Sie doch keine Show aufnehmen möchten, wählen Sie mit **HOCH/RUNTER** "Cancel & Return" aus und drücken Sie **ENTER**, um zum vorherigen Menü zurückzukehren.

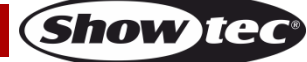

10) Wenn Sie eine Show aufnehmen möchten, wählen Sie mit **HOCH/RUNTER** "Confirm & Record" aus und drücken Sie **ENTER**, um das Menü zu öffnen. Auf dem Display erscheint nun:

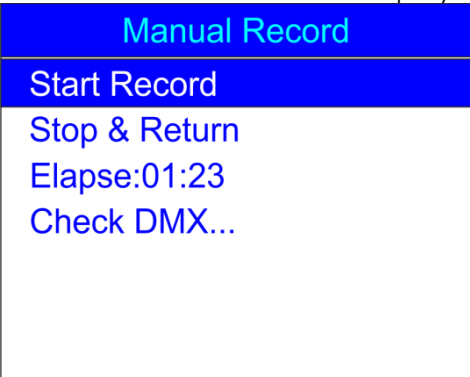

- 11) Wählen Sie mit **HOCH/RUNTER** "Start Record" aus und drücken Sie ENTER, um die Aufnahme zu starten.
- 12) Wenn Sie erneut **ENTER** drücken, wird die Aufnahme angehalten und bei erneuter Betätigung fortgesetzt.
- 13) Wenn Sie die Aufnahme beenden möchten, wählen Sie mit **HOCH/RUNTER** "Stop & Return" aus und drücken Sie **ENTER**, um zum vorherigen Menü zurückzukehren.

#### <span id="page-13-0"></span>**1.3 Hinzufügen von Chases**

Im Menü "Add Chase" kann man zuvor gespeicherte Szenen als Chases hinzufügen.

01) Drücken Sie im Menü "Record DMX"auf HOCH/RUNTER, um "Add Chase" auszuwählen. Auf dem Display erscheint nun:

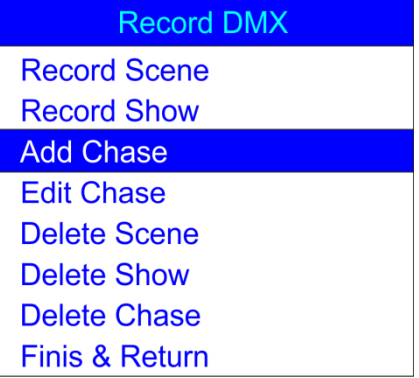

02) Drücken Sie **ENTER**, um das Menü zu öffnen. Auf dem Display erscheint nun:

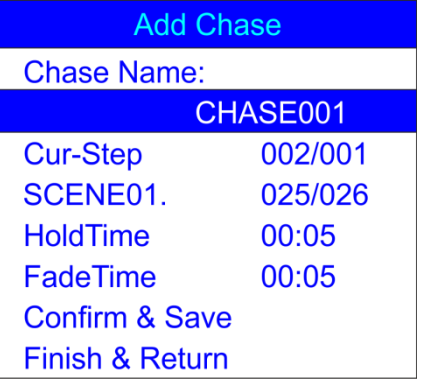

- 03) Wählen Sie mit **HOCH/RUNTER** den Chasenamen aus und drücken Sie **ENTER**.
- 04) Wählen Sie die Zeichen mit **LINKS/RECHTS/HOCH/RUNTER** aus und bearbeiten Sie sie mit diesen Tasten, um Ihre Chase zu benennen.
- 05) Sobald Sie den Namen eingestellt haben, drücken Sie **ENTER**, um ihn zu speichern.

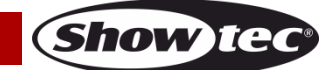

#### **DR Pro Rack**

- 06) Drücken Sie **HOCH/RUNTER**, um zwischen den folgenden Optionen zu wechseln: **Cur-Step**: Zeigt den aktuellen Schritt/die Gesamtanzahl der Schritte an. **SCENE01**:Zeigt den Namen und die Nummer der aktuellen Szene/die Gesamtanzahl der Szenen an. **HoldTime**: Drücken Sie **ENTER**, um die Haltezeit zu bearbeiten. Drücken Sie **LINKS/RECHTS/HOCH/RUNTER,** um die Werte auszuwählen und zu bearbeiten. Drücken Sie **ENTER**, um die Einstellung zu speichern. **FadeTime**: Drücken Sie **ENTER**, um die Fadezeit zu bearbeiten. Drücken Sie **LINKS/RECHTS/HOCH/RUNTER,** um die Werte auszuwählen und zu bearbeiten. Drücken Sie **ENTER**, um die Einstellung zu speichern.
- 07) Wenn Sie alle Optionen eingestellt haben, wählen Sie mit HOCH/RUNTER "Confirm & Save" aus und drücken Sie **ENTER**, um Ihre Chase zu speichern und zum vorherigen Menü zurückzukehren.

#### <span id="page-14-0"></span>**1.4 Bearbeiten von Chases**

Im Menü "Edit Chase" können Sie alle erstellten Chases bearbeiten.

01) Drücken Sie im Menü "Record DMX"auf **HOCH/RUNTER**, um "Edit Chase" auszuwählen. Auf dem Display erscheint nun:

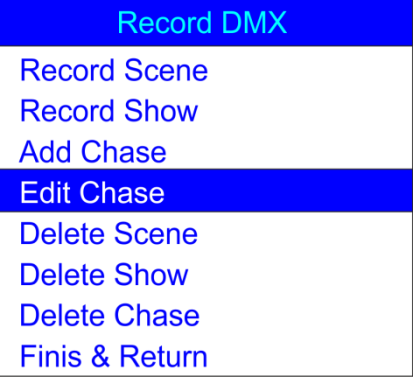

02) Drücken Sie **ENTER**, um das Menü zu öffnen. Auf dem Display erscheint nun:

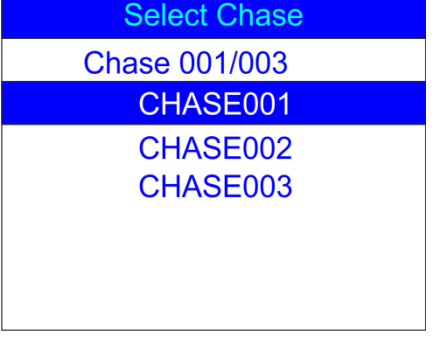

- 03) Drücken Sie **HOCH/RUNTER**, um zwischen den verfügbaren Chases zu wechseln.
- 04) Drücken Sie **ENTER**, um die gewünschte Chase zu öffnen. Auf dem Display erscheint nun:

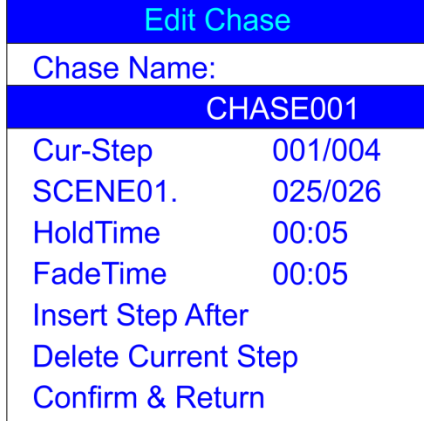

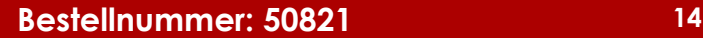

#### **DR Pro Rack**

- 05) Alle Optionen funktionieren wie in den Schritten 3-7 auf den Seiten 13-14 unter **Hinzufügen von Chases**.
- 06) Wählen Sie mit **HOCH/RUNTER** den Namen der aktuellen Szene aus und drücken Sie **ENTER**, um das Menü zu öffnen. Drücken Sie **HOCH/RUNTER**, um zwischen den erstellten Szenen zu wechseln.
- 07) Wählen Sie mit **HOCH/RUNTER** "Insert Step After" aus und drücken Sie **ENTER**, um die zuvor ausgewählte Szene als neuen Schritt in die ausgewählte Chase einzufügen.
- 08) Wenn Sie eine Szene löschen möchten, wählen Sie mit HOCH/RUNTER "Delete Current Step" aus und drücken Sie **ENTER**, um die Auswahl zu bestätigen.
- 09) Wenn Sie alle Änderungen vorgenommen haben, wählen Sie mit **HOCH/RUNTER** "Confirm & Return" aus und drücken Sie **ENTER**, um die Änderungen zu speichern und zum vorherigen Menü zurückzukehren.

#### <span id="page-15-0"></span>**1.5 Löschen von Szenen**

Im Menü "Delete Scene" können Sie eine ausgewählte Szene löschen.

01) Drücken Sie im Menü "Record DMX"auf **HOCH/RUNTER**, um "Delete Scene" auszuwählen. Auf dem Display erscheint nun:

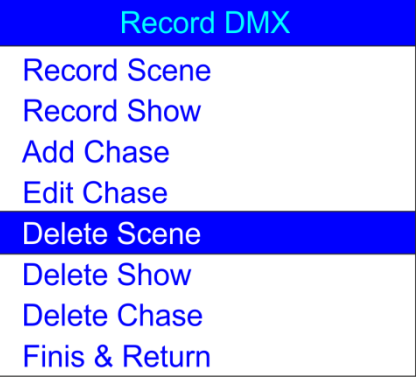

02) Drücken Sie **ENTER**, um das Menü zu öffnen. Auf dem Display erscheint nun:

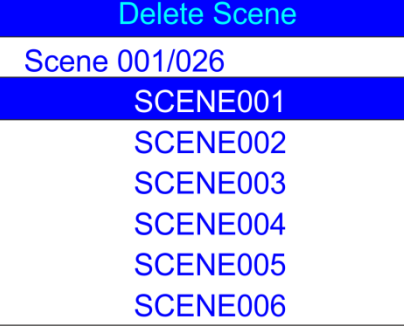

03) Drücken Sie **ENTER**, um die gewünschte Szene auszuwählen. Auf dem Display erscheint nun:

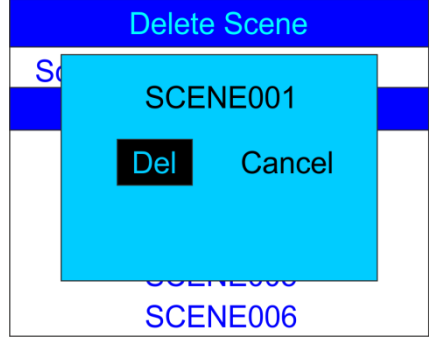

- 04) Wenn Sie die Szene löschen möchten, drücken Sie **ENTER**. Wenn Sie sie nicht löschen möchten, wählen Sie mit LINKS/RECHTS "Cancel" aus und drücken Sie ENTER, um die Auswahl zu bestätigen.
- 05) Wählen Sie mit HOCH/RUNTER "Return" aus und drücken Sie ENTER, um zum übergeordneten Menü zurückzukehren.

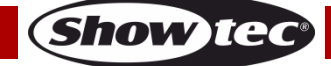

#### <span id="page-16-0"></span>**1.6 Löschen von Shows**

Im Menü "Delete Show" können Sie eine ausgewählte Show löschen.

01) Wählen Sie im Hauptmenü mit HOCH/RUNTER "Delete Show" aus. Auf dem Display erscheint nun:

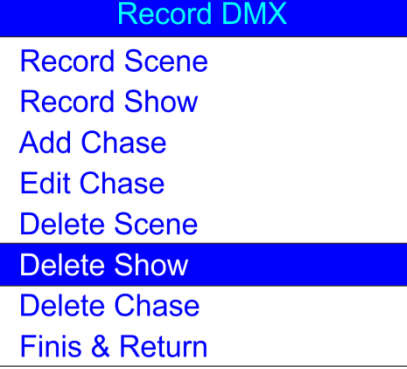

02) Drücken Sie **ENTER**, um das Menü zu öffnen. Auf dem Display erscheint nun:

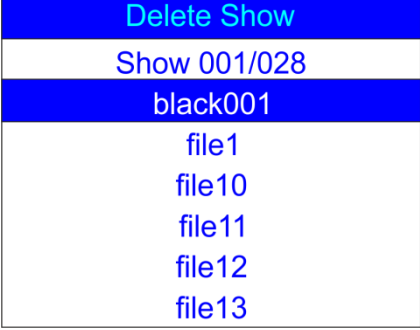

03) Drücken Sie **ENTER**, um die gewünschte Szene auszuwählen. Auf dem Display erscheint nun:

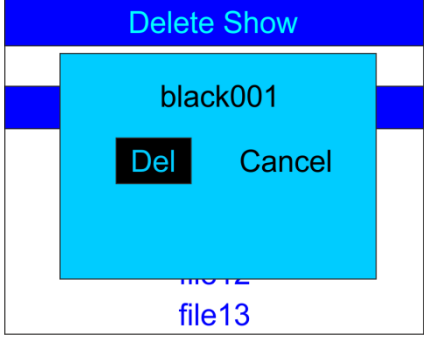

- 04) Wenn Sie die Show löschen möchten, drücken Sie **ENTER**. Wenn Sie sie nicht löschen möchten, wählen Sie mit LINKS/RECHTS "Cancel" aus und drücken Sie ENTER, um die Auswahl zu bestätigen.
- 05) Wählen Sie mit **HOCH/RUNTER** "Return" aus und drücken Sie **ENTER**, um zum übergeordneten Menü zurückzukehren.

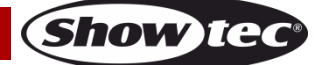

#### <span id="page-17-0"></span>**1.7 Löschen von Chases**

Im Menü "Delete Chase" können Sie eine ausgewählte Chase löschen.

01) Wählen Sie im Menü "Record DMX" mit **HOCH/RUNTER** "Delete Chase" aus. Auf dem Display erscheint nun:

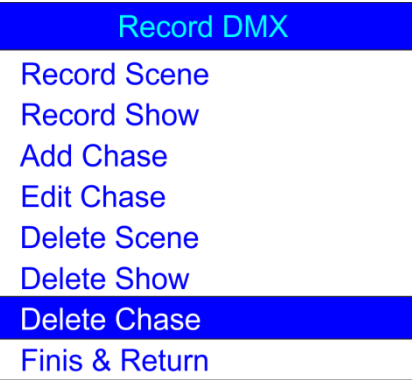

02) Drücken Sie **ENTER**, um das Menü zu öffnen. Auf dem Display erscheint nun:

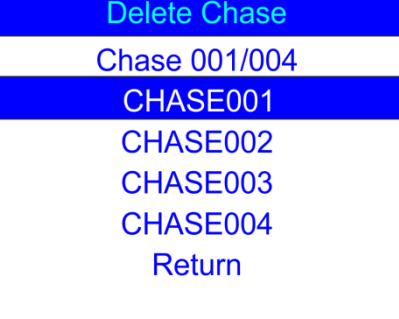

03) Drücken Sie **ENTER**, um die gewünschte chase auszuwählen. Auf dem Display erscheint nun:

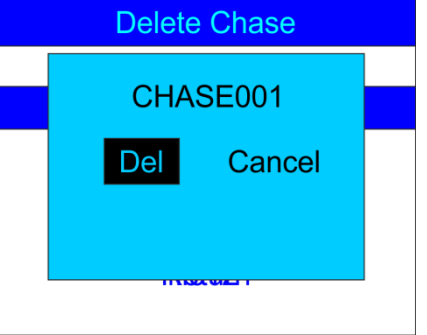

- 04) Wenn Sie die Chase löschen möchten, drücken Sie **ENTER**. Wenn Sie sie nicht löschen möchten, wählen Sie mit LINKS/RECHTS "Cancel" aus und drücken Sie ENTER, um die Auswahl zu bestätigen.
- 05) Wählen Sie mit **HOCH/RUNTER** "Return" aus und drücken Sie **ENTER**, um zum übergeordneten Menü zurückzukehren.

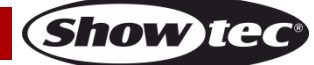

#### <span id="page-18-0"></span>**2. Triggerereignis**

Im Menü "Trigger Event" können Sie Zeitereignisse einstellen.

01) Wählen Sie im Menü "SET & MODIFY" mit HOCH/RUNTER "Trigger Event" aus. Auf dem Display erscheint nun:

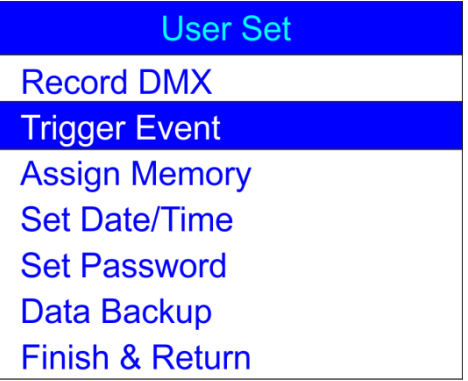

02) Drücken Sie **ENTER**, um das Menü zu öffnen. Auf dem Display erscheint nun:

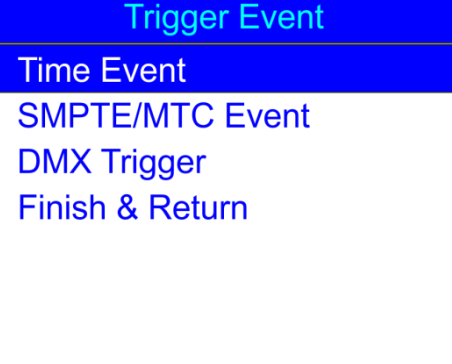

#### <span id="page-18-1"></span>**2.1. Zeitereignis**

Im Menü "Time Event" können Sie die Zeiträume festlegen, während denen das DR Pro Rack die gewünschten Aktionen durchführen soll.

01) Wählen Sie mit HOCH/RUNTER "Time Event" aus und drücken Sie ENTER, um das Menü zu öffnen. Auf dem Display erscheint nun:

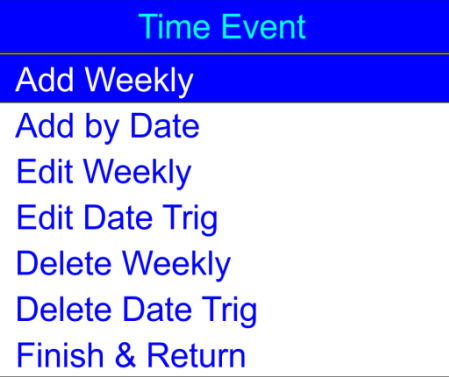

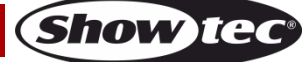

02) Wählen Sie mit HOCH/RUNTER "Add Weekly" aus und drücken Sie ENTER, um das Menü zu öffnen. Auf dem Display erscheint nun:

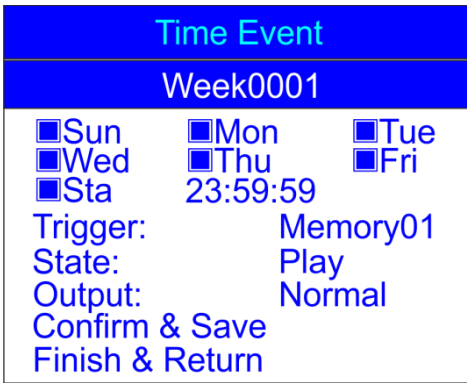

- 03) Wählen Sie mit **HOCH/RUNTER** den Namen des Ereignisses aus und drücken Sie **ENTER**, um den Namen zu bearbeiten.
- 04) Drücken Sie **LINKS/RECHTS/HOCH/RUNTER,** um die Zeichen auszuwählen und zu bearbeiten. Sobald Sie den Namen eingestellt haben, drücken Sie **ENTER**, um ihn zu speichern.
- 05) Wählen Sie mit **HOCH/RUNTER** den Wochentag aus, an dem das Ereignis stattfinden soll.
- 06) Drücken Sie **ENTER**, um den Bearbeitungsmodus zu öffnen.
- 07) Nutzen Sie die Tasten **LINKS/RECHTS/HOCH/RUNTER**, um einen gewünschten Wochentag auszuwählen und zu aktivieren/zu deaktivieren und die Startuhrzeit einzustellen.
- 08) Drücken Sie dann **ENTER**, um die Einstellungen zu speichern.
- 09) Wählen Sie mit HOCH/RUNTER "Trigger" aus und drücken Sie ENTER, um das Menü zu öffnen.
- 10) Wählen Sie mit **HOCH/RUNTER** eine der verfügbaren Optionen aus:
	- **Memory 1-8**: Wählen Sie einen der 8 Speicherkanäle aus.
	- **Play Memo**: Das Gerät wird alle 8 verfügbaren Speicherkanäle wiedergeben.
	- **StopMemo**: Das Gerät hält die Speicherwiedergabe an.
	- **BlackOutMe**: Die Wiedergabe wird mit Blackout wiedergegeben.
- 11) Wählen Sie mit HOCH/RUNTER "State" aus und drücken Sie ENTER, um das Menü zu öffnen.
- 12) Wählen Sie mit **HOCH/RUNTER** eine der 3 Optionen aus: Play/Pause/Stop.
- 13) Wählen Sie mit HOCH/RUNTER "Output" aus und drücken Sie ENTER, um das Menü zu öffnen.
- 14) Wählen Sie mit **HOCH/RUNTER** eine der 2 Optionen aus: Normal oder BlackOut.
- 15) Drücken Sie **ENTER**, um die Auswahl zu bestätigen.
- 16) Wenn Sie alle Änderungen vorgenommen haben, wählen Sie mit **HOCH/RUNTER** "Confirm & Save" aus und drücken Sie **ENTER**, um das Ereignis zu speichern.
- 17) Wählen Sie mit **HOCH/RUNTER** "Finish & Return" aus und drücken Sie **ENTER**, um zum übergeordneten Menü zurückzukehren.
- 18) Kehren Sie zu Schritt 1 zurück, wählen Sie mit **HOCH/RUNTER** "Add by Date" aus und drücken Sie **ENTER**, um das Menü zu öffnen. Auf dem Display erscheint nun:

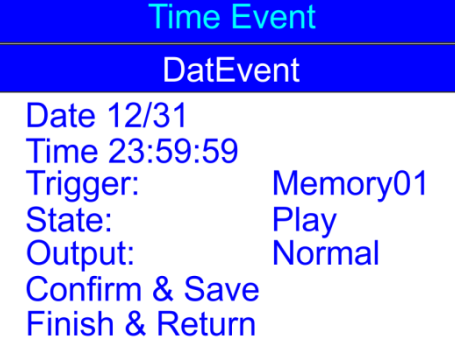

- 19) Wählen Sie mit **HOCH/RUNTER** den Ereignisnamen aus und drücken Sie **ENTER**.
- 20) Drücken Sie **LINKS/RECHTS/HOCH/RUNTER,** um die Zeichen auszuwählen und zu bearbeiten.
- 21) Sobald Sie den Namen eingestellt haben, drücken Sie **ENTER**, um ihn zu speichern.
- 22) Wählen Sie mit HOCH/RUNTER "Date" aus und drücken Sie ENTER, um das Menü zu öffnen.
- 23) Drücken Sie **LINKS/RECHTS/HOCH/RUNTER,** um den gewünschten Monat und Tag auszuwählen.

Show Te

- 24) Drücken Sie zur Bestätigung **ENTER**.
- 25) Wählen Sie mit HOCH/RUNTER "Trigger" aus und drücken Sie ENTER, um das Menü zu öffnen.
- 26) Wählen Sie mit **HOCH/RUNTER** eine der verfügbaren Optionen aus:
	- **Memory 1-8**: Wählen Sie einen der 8 Speicherkanäle aus.
	- **Play Memo**: Das Gerät wird alle 8 verfügbaren Speicherkanäle wiedergeben.
	- **StopMemo**: Das Gerät hält die Speicherwiedergabe an.
	- **BlackOutMe**: Die Wiedergabe wird mit Blackout wiedergegeben.
	- **No Memory**: Kein Speicher wird ausgewählt.
- 27) Wählen Sie mit **HOCH/RUNTER** "State" aus und drücken Sie **ENTER**, um das Menü zu öffnen.
- 28) Wählen Sie mit **HOCH/RUNTER** eine der 3 Optionen aus: Play/Pause/Stop.
- 29) Wählen Sie mit HOCH/RUNTER "Output" aus und drücken Sie ENTER, um das Menü zu öffnen.
- 30) Wählen Sie mit **HOCH/RUNTER** eine der 2 Optionen aus: Normal oder BlackOut.
- 31) Drücken Sie **ENTER**, um die Auswahl zu bestätigen.

#### <span id="page-20-0"></span>**2.1.1 Bearbeiten von Zeitereignissen**

Im Menü "Time Event" können Sie die zuvor erstellten Zeitereignisse bearbeiten.

01) Wählen Sie im Menü "Time Event" mit **HOCH/RUNTER** "Edit Weekly" aus und drücken Sie **ENTER**, um das Menü zu öffnen. Auf dem Display erscheint nun:

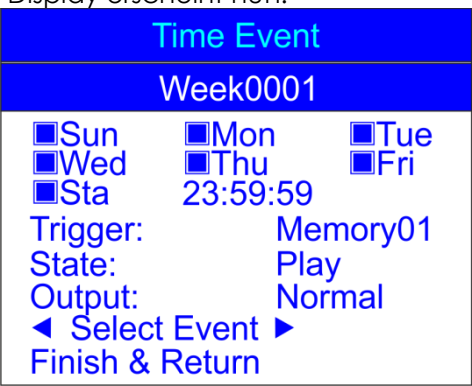

- 02) Wählen Sie mit **HOCH/RUNTER** "Select Event" und dann mit LINKS/RECHTS das Ereignis aus, das Sie bearbeiten möchten.
- 03) Die Bearbeitung erfolgt genauso wie die Erstellung eines wöchentlichen Ereignisses (Schritte 1-17, Seiten 18-19).
- 04) Wenn Sie alle Änderungen vorgenommen haben, wählen Sie mit **HOCH/RUNTER** "Finish& Return" aus und drücken Sie **ENTER**, um die Änderungen zu speichern und zum vorherigen Menü zurückzukehren.
- 05) Wählen Sie mit **HOCH/RUNTER** "Edit Date Trig" aus und drücken Sie **ENTER**, um das Menü zu öffnen. Auf dem Display erscheint nun:

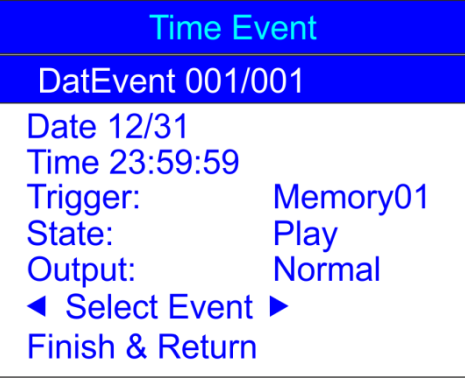

- 06) Wählen Sie mit HOCH/RUNTER "Select Event" und dann mit LINKS/RECHTS das Ereignis aus, das Sie bearbeiten möchten.
- 07) Die Bearbeitung erfolgt genauso wie die Erstellung eines Datumsereignisses (Schritte 18-31, Seiten 19- 20).

**Show ted** 

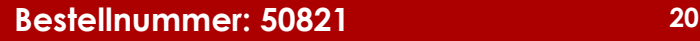

08) Wenn Sie alle Änderungen vorgenommen haben, wählen Sie mit **HOCH/RUNTER** "Finish& Return" aus und drücken Sie **ENTER**, um die Änderungen zu speichern und zum vorherigen Menü zurückzukehren.

#### <span id="page-21-0"></span>**2.1.2 Löschen von Zeitereignissen**

Im Menü "Time Event" können Sie die zuvor erstellten Zeitereignisse löschen.

01) Wählen Sie im Menü "Time Event" mit **HOCH/RUNTER** "Delete Weekly" aus und drücken Sie **ENTER**, um das Menü zu öffnen. Auf dem Display erscheint nun:

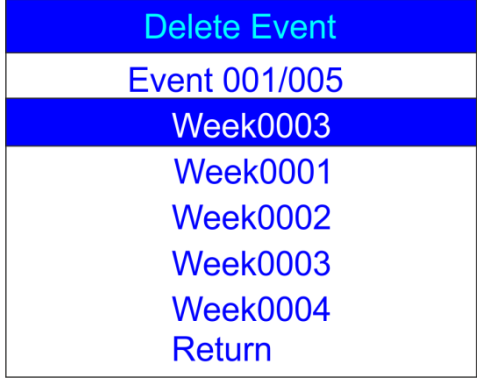

- 02) Wählen Sie mit **HOCH/RUNTER** das gewünschte wöchentliche Ereignis aus.
- 03) Drücken Sie **ENTER**, um das Menü zu öffnen. Auf dem Display erscheint nun:

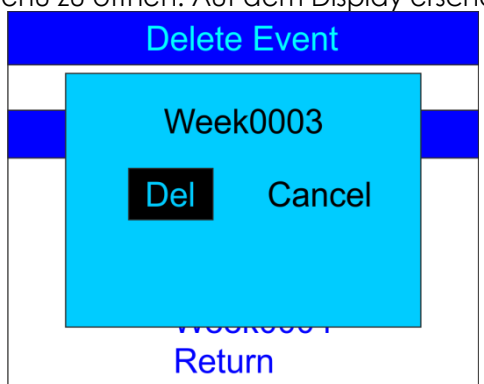

- 04) Wenn Sie das Ereignis löschen möchten, drücken Sie **ENTER**. Wenn Sie es nicht löschen möchten, wählen Sie mit LINKS/RECHTS "Cancel" aus und drücken Sie ENTER, um die Auswahl zu bestätigen.
- 05) Wählen Sie mit HOCH/RUNTER "Return" aus und drücken Sie ENTER, um zum übergeordneten Menü zurückzukehren.
- 06) Kehren Sie zu 2.1 Zeitereignis, Schritt 1, Seite 18 zurück. Wählen Sie mit HOCH/RUNTER "Delete Date Trig" aus und drücken Sie **ENTER**, um das Menü zu öffnen. Auf dem Display erscheint nun:

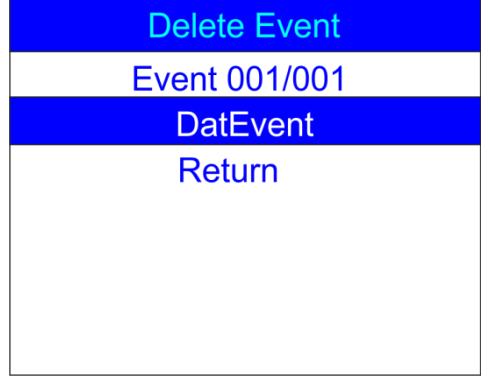

07) Wählen Sie mit **HOCH/RUNTER** das gewünschte Datumsereignis aus.

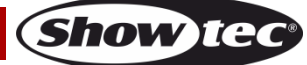

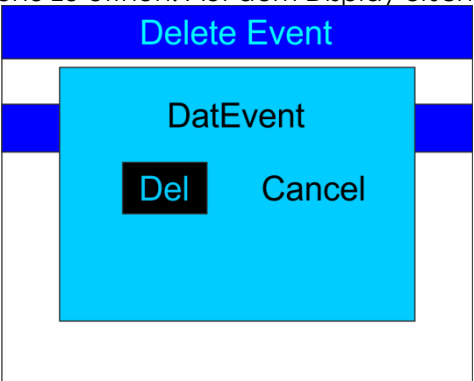

- 09) Wenn Sie das Ereignis löschen möchten, drücken Sie **ENTER**. Wenn Sie es nicht löschen möchten, wählen Sie mit LINKS/RECHTS "Cancel" aus und drücken Sie ENTER, um die Auswahl zu bestätigen.
- 10) Wählen Sie mit **HOCH/RUNTER** "Return" aus und drücken Sie **ENTER**, um zum übergeordneten Menü zurückzukehren.

#### <span id="page-22-0"></span>**2.2. SMPTE/MTC-Ereignis**

Im Menü "Trigger Event" können Sie via SMPTE/MTC ausgelöste Ereignisse erstellen.

01) Wählen Sie im Menü "SET & MODIFY" mit HOCH/RUNTER "Trigger Event" aus. Auf dem Display erscheint nun:

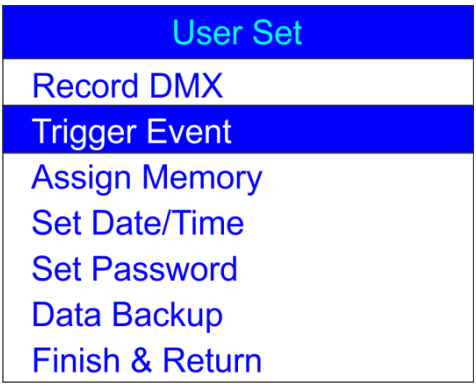

02) Drücken Sie **ENTER**, um das Menü zu öffnen. Auf dem Display erscheint nun:

**Trigger Event Time Event SMPTE/MTC Event DMX Trigger Finish & Return** 

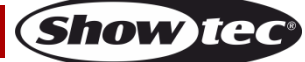

03) Wählen Sie mit HOCH/RUNTER "SMPTE/MCE Event" aus und drücken Sie ENTER, um das Menü zu öffnen. Auf dem Display erscheint nun:

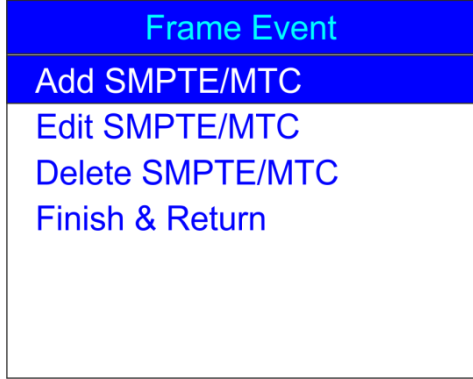

#### <span id="page-23-0"></span>**2.2.1 Hinzufügen von SMPTE/MTC-Ereignissen**

Im Menü "Add SMPTE/MTC" können Sie SMPTE/MTC-Ereignisse erstellen.

01) Wählen Sie mit HOCH/RUNTER "Add SMPTE/MTC" aus und drücken Sie ENTER, um das Menü zu öffnen. Auf dem Display erscheint nun:

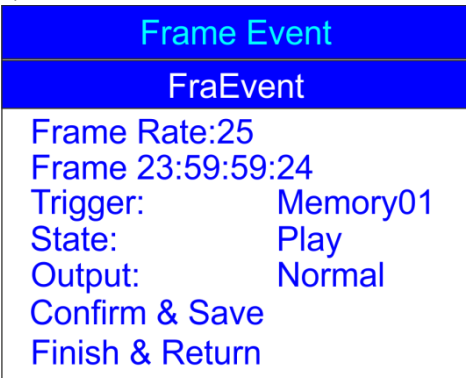

- 02) Wählen Sie mit **HOCH/RUNTER** den Namen des Ereignisses aus und drücken Sie **ENTER**, um das Menü zu öffnen.
- 03) Drücken Sie **LINKS/RECHTS/HOCH/RUNTER,** um die Zeichen auszuwählen und zu bearbeiten. Sobald Sie den Namen eingestellt haben, drücken Sie **ENTER**, um ihn zu speichern.
- 04) Wählen Sie mit HOCH/RUNTER "Frame Rate" aus und drücken Sie ENTER, um das Menü zu öffnen.
- 05) Drücken Sie **HOCH/RUNTER,** um die gewünschte Bildrate auszuwählen. Der Einstellbereich umfasst die Werte: 24, 25 oder 30 Bilder/Sek. Drücken Sie **ENTER**, um die Auswahl zu bestätigen.
- 06) Wählen Sie mit HOCH/RUNTER "Frame" aus und drücken Sie ENTER, um das Menü zu öffnen.
- 07) Drücken Sie **LINKS/RECHTS/HOCH/RUNTER,** um die Startzeit des Ereignisses auszuwählen und zu bearbeiten. Drücken Sie nach der Einstellung des gewünschten Werts erneut auf **ENTER**.
- 06) Wählen Sie mit HOCH/RUNTER "Trigger" aus und drücken Sie ENTER, um das Menü zu öffnen.
- 07) Wählen Sie mit **HOCH/RUNTER** eine der verfügbaren Optionen aus:
	- **Memory 1-8**: Wählen Sie einen der 8 Speicherkanäle aus.
	- **Play Memo**: Das Gerät wird alle 8 verfügbaren Speicherkanäle wiedergeben.
	- **StopMemo**: Das Gerät hält die Speicherwiedergabe an.
	- **BlackOutMe**: Die Wiedergabe wird mit Blackout wiedergegeben.
	- **No Memory**: Kein Speicher wird ausgewählt.
- 08) Wählen Sie mit HOCH/RUNTER "State" aus und drücken Sie ENTER, um das Menü zu öffnen.
- 09) Wählen Sie mit **HOCH/RUNTER** eine der 3 Optionen aus: Play/Pause/Stop.
- 10) Wählen Sie mit HOCH/RUNTER "Output" aus und drücken Sie ENTER, um das Menü zu öffnen.
- 11) Wählen Sie mit **HOCH/RUNTER** eine der 2 Optionen aus: Normal oder BlackOut.
- 12) Drücken Sie **ENTER**, um die Auswahl zu bestätigen.
- 13) Wenn Sie alle Änderungen vorgenommen haben, wählen Sie mit HOCH/RUNTER "Confirm & Save" aus und drücken Sie **ENTER**, um das Ereignis zu speichern.

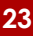

**Show te** 

14) Wählen Sie mit **HOCH/RUNTER** "Finish & Return" aus und drücken Sie **ENTER**, um zum übergeordneten Menü zurückzukehren.

#### <span id="page-24-0"></span>**2.2.2 Bearbeiten von SMPTE/MTC-Ereignissen**

Im Menü "Edit SMPTE/MTC" können Sie die zuvor erstellten SMPTE/MTC-Ereignisse bearbeiten.

01) Wählen Sie im Menü "SMPTE/MTC" mit HOCH/RUNTER "Edit SMPTE/MTC" aus. Auf dem Display erscheint nun:

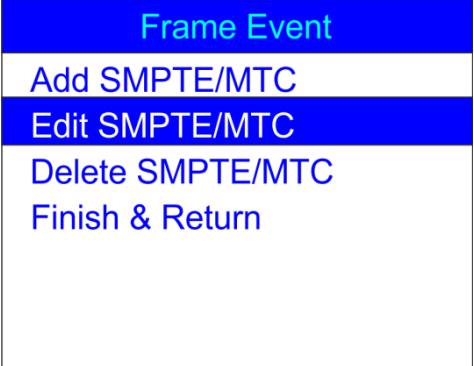

02) Drücken Sie **ENTER**, um das Menü zu öffnen. Auf dem Display erscheint nun:

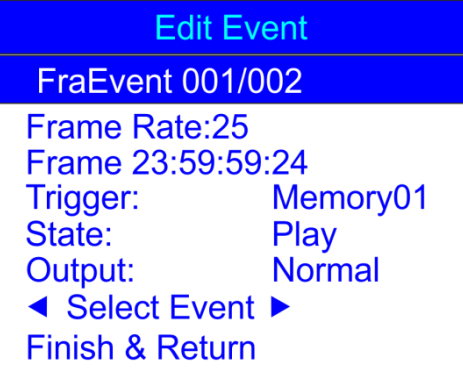

- 09) Wählen Sie mit HOCH/RUNTER "Select Event" und dann mit LINKS/RECHTS das Ereignis aus, das Sie bearbeiten möchten.
- 10) Die Bearbeitung erfolgt genauso wie die Erstellung eines SMPTE/MTC-Ereignisses (Schritte 1-13, Seite 23).
- 11) Wenn Sie alle Änderungen vorgenommen haben, wählen Sie mit **HOCH/RUNTER** "Finish& Return" aus und drücken Sie **ENTER**, um zum vorherigen Menü zurückzukehren.

#### <span id="page-24-1"></span>**2.2.3 Löschen von SMPTE/MTC-Ereignissen**

Im Menü "Delete SMPTE/MTC" können Sie die zuvor erstellten SMPTE/MTC-Ereignisse löschen.

01) Wählen Sie im Menü "SMPTE/MTC" mit **HOCH/RUNTER** "Delete SMPTE/MTC" aus. Auf dem Display erscheint nun:

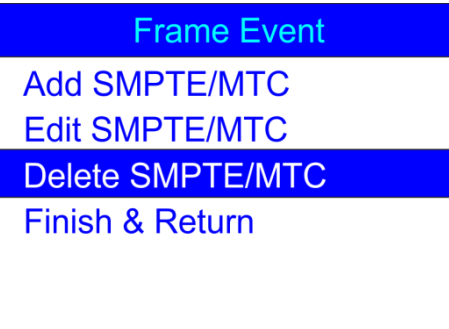

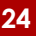

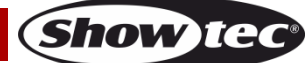

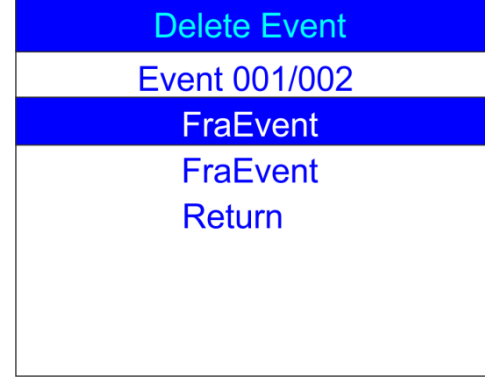

- 03) Wählen Sie mit **HOCH/RUNTER** das gewünschte Ereignis aus.
- 04) Drücken Sie zur Bestätigung **ENTER**. Auf dem Display erscheint nun:

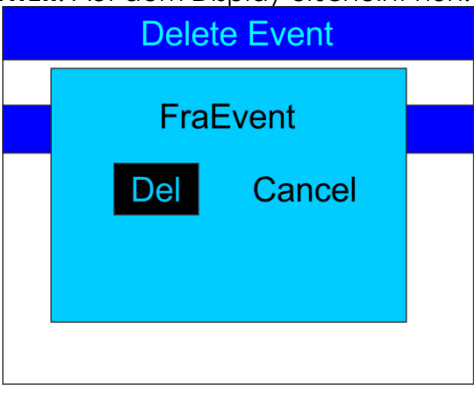

- 05) Wenn Sie das Ereignis löschen möchten, drücken Sie **ENTER**. Wenn Sie es nicht löschen möchten, wählen Sie mit LINKS/RECHTS "Cancel" aus und drücken Sie ENTER, um die Auswahl zu bestätigen.
- 06) Wählen Sie mit HOCH/RUNTER "Return" aus und drücken Sie ENTER, um zum übergeordneten Menü zurückzukehren.

#### <span id="page-25-0"></span>**2.3. DMX-Trigger**

Im Menü "DMX Trigger" können Sie die DMX/SMPTE-Einstellungen des Geräts vornehmen.

01) Wählen Sie im Menü "Trigger Event" mit HOCH/RUNTER "DMX Trigger" aus. Auf dem Display erscheint nun:

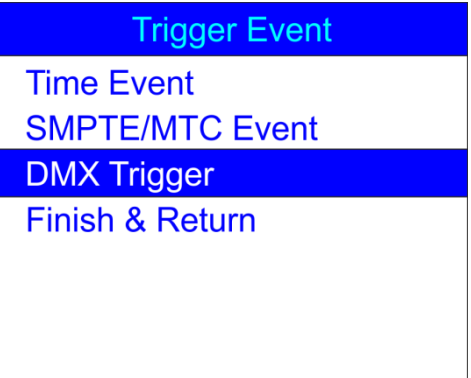

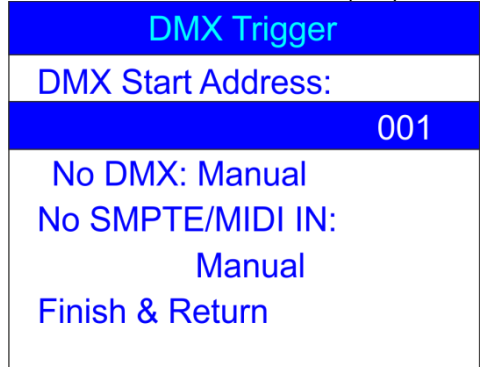

- 03) Wählen Sie mit **HOCH/RUNTER** "DMX Start Address" aus und drücken Sie **ENTER**, um das Menü zu öffnen.
- 04) Drücken Sie **LINKS/RECHTS/HOCH/RUNTER**, um die einzelnen Ziffern auszuwählen und die gewünschte DMX-Adresse einzustellen.

Der Einstellungsbereich reicht von 001 bis 510. Die DMX-Adresse muss dieselbe wie die des angeschlossenen Lichtgeräts/Scheinwerfers sein.

- 05) Drücken Sie nach der Einstellung zur Bestätigung des gewünschten Werts erneut auf **ENTER**.
- 06) Wählen Sie mit **HOCH/RUNTER** "No DMX" aus und drücken Sie **ENTER**, um das Menü zu öffnen.
- 07) Wählen Sie mit **HOCH/RUNTER** eine dieser 4 Optionen aus:
	- **Manual**: Der Manuelle Modus wird verwendet, wenn kein DMX-Signal empfangen wird.
	- **Timer**: Der Zeit-Trigger wird verwendet, wenn kein DMX-Signal empfangen wird.
	- **Last Hold**: Der letzte aktive Modus wird aktiviert, wenn kein DMX-Signal empfangen wird.
	- **Black Out**: Das Blackout wird aktiviert, wenn kein DMX-Signal empfangen wird.
- 08) Drücken Sie **ENTER**, um die Auswahl zu bestätigen.
- 09) Wählen Sie mit **HOCH/RUNTER** "No SMPTE/MIDI IN" aus und drücken Sie ENTER, um das Menü zu öffnen.
- 10) Wählen Sie mit **HOCH/RUNTER** eine dieser 4 Optionen aus:
	- **Manual**: Der Manuelle Modus wird verwendet, wenn kein SMPTE/MIDI-Signal empfangen wird.
	- **Timer**: Der Zeit-Trigger wird verwendet, wenn kein SMPTE/MIDI-Signal empfangen wird.
	- **Last Hold**: Der letzte aktive Modus wird aktiviert, wenn kein SMPTE/MIDI-Signal empfangen wird.
	- **Black Out**: Das Blackout wird aktiviert, wenn kein SMPPTE/MIDI-Signal empfangen wird.
- 11) Wenn Sie alle Änderungen vorgenommen haben, wählen Sie mit **HOCH/RUNTER** "Finish& Return" aus und drücken Sie **ENTER**, um zum vorherigen Menü zurückzukehren.

#### <span id="page-26-0"></span>**3. Zuweisen eines Speicherplatzes**

Im Menü "Assign Memory" können Sie alle erstellten Szenen, Shows und Chases den verfügbaren Speicherkanälen zuweisen.

01) Wählen Sie im Menü "SET & MODIFY" mit **HOCH/RUNTER** "Assign Memory" aus. Auf dem Display erscheint nun:

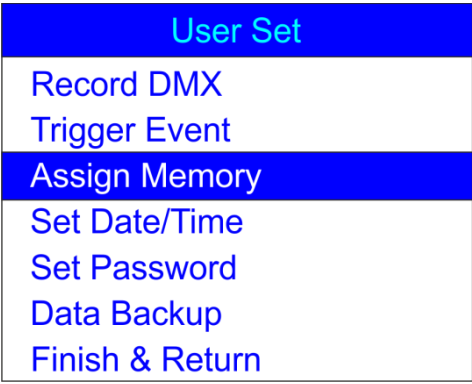

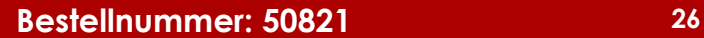

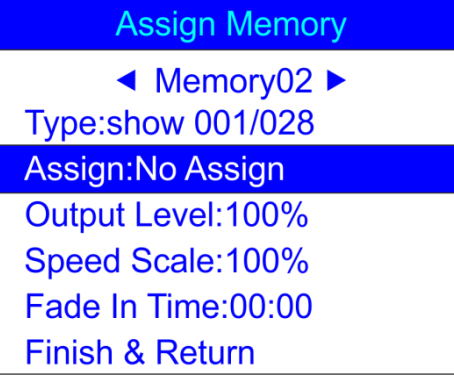

- 03) Wählen Sie mit **HOCH/RUNTER** den Speichernamen aus und drücken Sie **ENTER**, um das Menü zu öffnen.
- 04) Wählen Sie mit **HOCH/RUNTER** einen der verfügbaren 8 Speicherkanäle aus:
- 05) Drücken Sie **HOCH/RUNTER**, um zwischen den folgenden Optionen zu wechseln:
	- **Type**: Wählen Sie die Dateien aus, die Sie dem aktuellen Speicherkanal zuweisen möchten (Szene, Show oder Chase).
	- **Assign**: Wechseln Sie zwischen den erstellten Szenen, Shows und Chases.
	- **Output Level**: Stellen Sie den Ausgabepegel zwischen 0-100% ein.
	- **Speed Scale**: Stellen Sie die Geschwindigkeit zwischen 0-100% ein.
	- **Fade In Time (show)**: Der Zeitraum, nach dem die ausgewählte Show abgespielt wird.
	- **Fade Time (scene)**: Der Zeitraum zwischen der aktuellen und der nächsten Szene.
- 06) Öffnen Sie das gewünschte Menü mit **ENTER** und stellen Sie die Optionen mit **HOCH/RUNTER** ein.
- 07) Wenn Sie alle Änderungen vorgenommen haben, wählen Sie mit HOCH/RUNTER "Finish& Return" aus und drücken Sie **ENTER**, um zum vorherigen Menü zurückzukehren.

#### <span id="page-27-0"></span>**4. Einstellen von Datum/Uhrzeit**

Im Menü "Set Date/Time" können Sie das aktuelle Datum und die Uhrzeit einstellen.

01) Wählen Sie im Menü "SET & MODIFY" mit **HOCH/RUNTER** "Set Date/Time" aus. Auf dem Display erscheint nun:

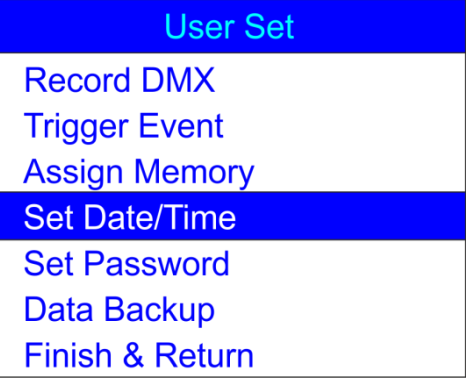

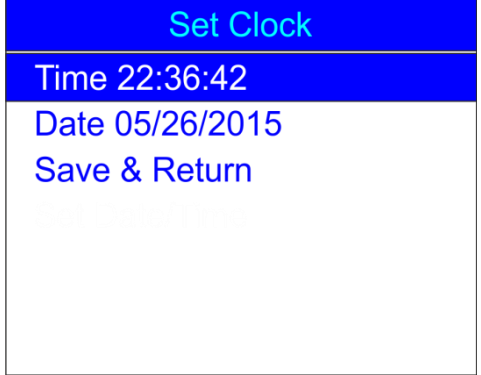

- 03) Drücken Sie **HOCH/RUNTER**, um zwischen den Optionen zu wechseln.
- 04) Drücken Sie **ENTER**, um das Menü zu öffnen.
- 05) Drücken Sie **LINKS/RECHTS/HOCH/RUNTER,** um die Werte auszuwählen und zu bearbeiten.
- 06) Wenn Sie Datum und Uhrzeit eingestellt haben, wählen Sie mit **HOCH/RUNTER** "Save& Return" aus und drücken Sie **ENTER**, um zum vorherigen Menü zurückzukehren.

#### <span id="page-28-0"></span>**5. Einstellen eines Passworts**

Im Menü "Set Password" können Sie das Passwort einstellen, das eingegeben werden muss, um die Einstellungen des Geräts zu bearbeiten.

01) Wählen Sie im Menü "SET & MODIFY" mit HOCH/RUNTER "Set Password" aus. Auf dem Display erscheint nun:

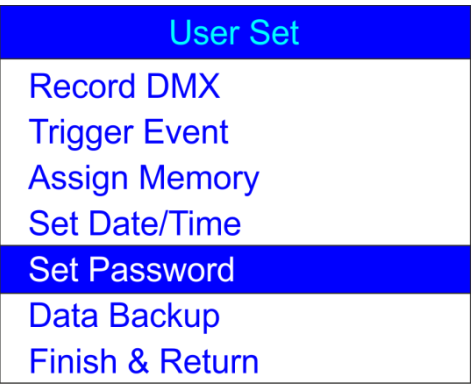

02) Drücken Sie **ENTER**, um das Menü zu öffnen. Auf dem Display erscheint nun:

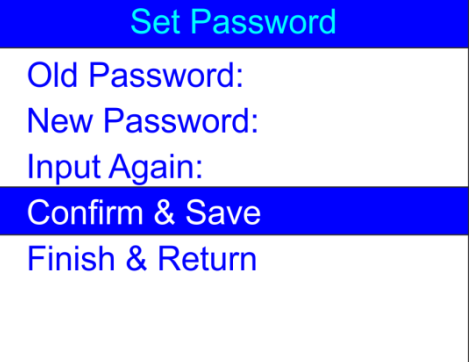

- 03) Wählen Sie mit **HOCH/RUNTER** "Old Password" aus und drücken Sie **ENTER**, um das Menü zu öffnen.
- 04) Geben Sie das aktuelle Passwort ein **(1,2,3,4)**.
- 05) Danach wird automatisch "New Password" markiert. Geben Sie nun Ihr gewünschtes neues Passwort ein.
- 06) Danach wird automatisch "Input Again" markiert. Geben Sie Ihr neues Passwort erneut ein.

Show Ie

07) Danach wird automatisch "Confirm & Save" markiert. Drücken Sie **ENTER**, um das neue Passwort zu speichern.

#### <span id="page-29-0"></span>**6. Datenbackup**

Im Menü "Data Backup" können Sie eine Sicherheitskopie Ihrer erstellten Szenen, Shows und Chases erstellen. Sie können aber auch die Daten von einer SD-Karte in das DR Pro Rack importieren.

01) Wählen Sie im Menü "SET & MODIFY" mit HOCH/RUNTER "Data Backup" aus. Auf dem Display erscheint nun:

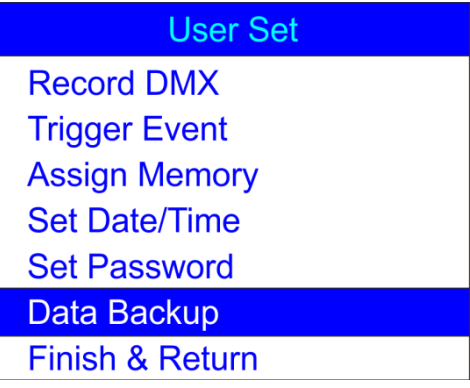

02) Drücken Sie **ENTER**, um das Menü zu öffnen. Auf dem Display erscheint nun:

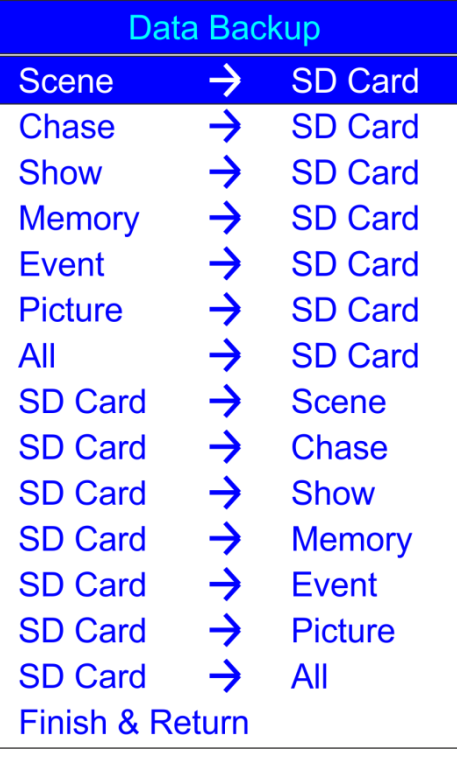

03) Drücken Sie **HOCH/RUNTER**, um zwischen den verfügbaren Optionen zu wechseln.

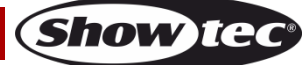

## **DR Pro Rack**

04) Drücken Sie **ENTER**, sobald Sie die gewünschte Option ausgewählt haben, um die Dateien zu importieren/exportieren. Auf dem Display erscheint nun:

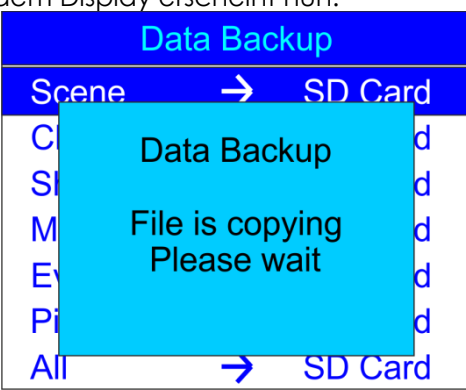

- 05) Die gewünschten Daten sind nun gespeichert.
- 06) Wählen Sie mit HOCH/RUNTER "Finish & Return" aus und drücken Sie ENTER, um zum übergeordneten Menü zurückzukehren.

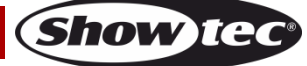

## <span id="page-31-0"></span>**Bedienfeld**

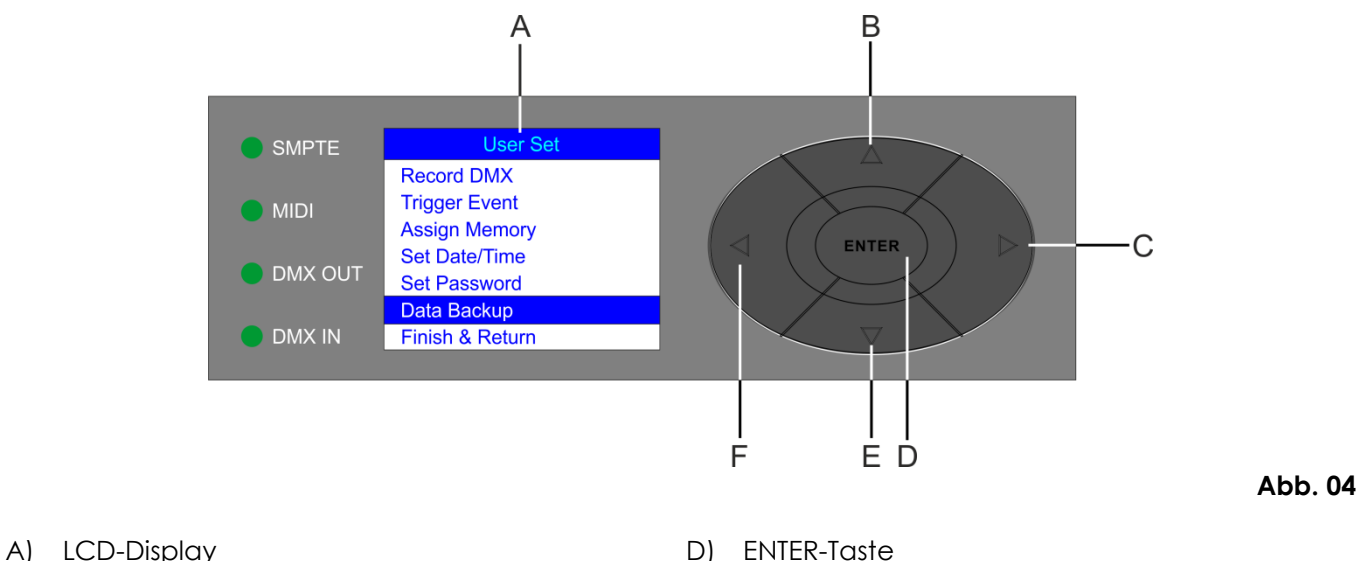

- 
- B) HOCH-Taste E) RUNTER-Taste
- C) RFCHTS-Taste F) LINKS-Taste

#### <span id="page-31-1"></span>**Kontrollmodus**

Dem Gerät wird eine individuelle Adresse an einer Datenübertragungsleitung zugewiesen, die mit dem Controller verbunden ist.

Das Gerät reagiert auf das vom Controller ausgegebene DMX-Signal. (Wenn Sie eine DMX-Adresse auswählen und speichern, zeigt der Controller die gespeicherte Adresse das nächste Mal an.)

#### <span id="page-31-2"></span>**DMX-Adresszuweisung**

Achten Sie bei der Verwendung eines Controllers darauf, dass das Gerät **3** Kanäle hat.

#### **Steuerung:**

Nachdem Sie dem DR Pro Rack eine Adresse zugewiesen haben, können Sie es nun mit Ihrem Lichtpult ansteuern.

**Hinweis:** Beim Einschalten erkennt das DR Pro Rack automatisch, ob es DMX-512-Daten empfängt. Die "**LED**" des Bedienfelds blinkt nur, wenn über den DMX-Eingang Daten empfangen werden. Falls keine Daten empfangen werden, könnte eines der folgenden Probleme vorliegen:

- Das XLR-Kabel des Controllers ist nicht an den entsprechenden Eingang des DR Pro Racks angeschlossen.
- Der Controller ist ausgeschaltet oder funktioniert nicht richtig, das Kabel oder der Stecker funktionieren nicht richtig oder die Pole im Eingangsstecker sind vertauscht.

**Hinweis:** Am letzten Gerät muss ein XLR-Endstecker mit einem Widerstand von 120 Ohm angebracht werden, um die korrekte Steuerung über die DMX-Datenübertragungsleitung zu gewährleisten.

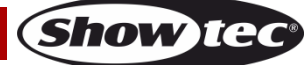

### <span id="page-32-0"></span>**Hauptmenü-Optionen**

## **Work Mode Manual Control**

## **Timer Event**

**DMX Monitor** 

**SMPTE/MIDI Trigger** 

- **DMX Trigger**
- **Unit Version**
- **SET & MODIFY**
- 1. Manual Control
- 2. Timer Event
- 3. DMX Monitor
- 4. SMPTE/MIDI Trigger 5. DMX Trigger
- 6. Unit Version
- 7. SET & MODIFY

#### <span id="page-32-1"></span>**1. Manuelle Steuerung**

- 01) Halten Sie die **ENTER**-Taste 3 Sekunden lang gedrückt.
- 02) Wählen Sie im Hauptmenü mit HOCH/RUNTER "Manual Control" aus und drücken Sie ENTER, um das Menü zu öffnen. Auf dem Display erscheint nun:

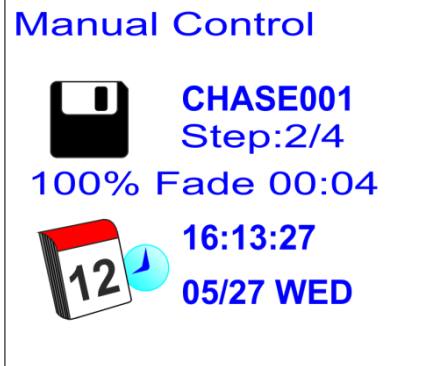

- 03) Drücken Sie die Speichertasten 1-8 (05), um eine der zuvor aufgenommenen Szenen, Shows oder Chases aufzurufen.
- 04) Steuern Sie die Wiedergabe der aufgenommenen Daten mit **PLAY/PAUSE/STOP (06)**.

#### <span id="page-32-2"></span>**2. Zeitereignis**

- 01) Halten Sie die **ENTER**-Taste 3 Sekunden lang gedrückt.
- 02) Wählen Sie im Hauptmenü mit **HOCH/RUNTER** "Timer Event" aus und drücken Sie **ENTER**, um das Menü zu öffnen. Auf dem Display erscheint nun:

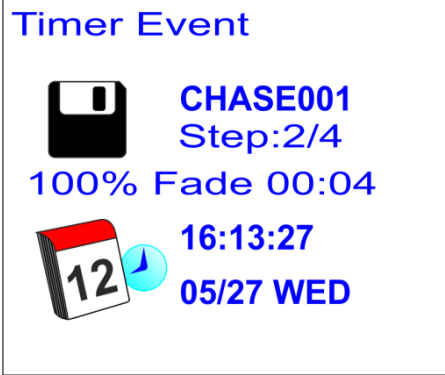

03) Das Gerät gibt nun alle geplanten Zeitereignisse wieder.

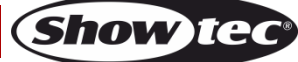

#### <span id="page-33-0"></span>**3. DMX-Monitor**

- 01) Halten Sie die **ENTER**-Taste 3 Sekunden lang gedrückt.
- 02) Wählen Sie im Hauptmenü mit HOCH/RUNTER "DMX Monitor" aus und drücken Sie ENTER, um das Menü zu öffnen. Auf dem Display erscheint nun:

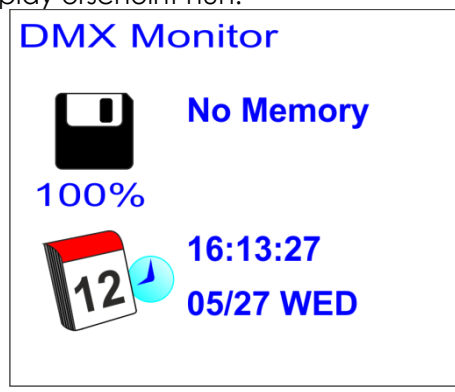

03) In diesem Modus werden DMX-Signale erhalten und ohne jegliche Veränderungen wiedergegeben.

#### <span id="page-33-1"></span>**4. SMPTE/MIDI-Trigger**

- 01) Halten Sie die **ENTER**-Taste 3 Sekunden lang gedrückt.
- 02) Wählen Sie im Hauptmenü mit **HOCH/RUNTER** "SMPTE/MIDI Trigger" aus und drücken Sie **ENTER**, um das Menü zu öffnen. Auf dem Display erscheint nun:

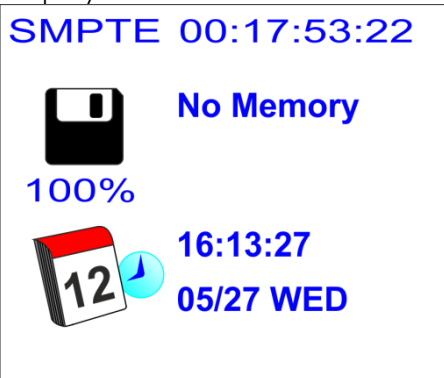

- 03) Verbinden Sie die SMPTE-Quelle mit dem SMPTE-Eingang **(15)** des DR Pro Racks.
- 04) Das Gerät erhält nun den SMPTE-Zeitcode.

#### <span id="page-33-2"></span>**5. DMX-Trigger**

- 01) Halten Sie die **ENTER**-Taste 3 Sekunden lang gedrückt.
- 02) Schließen Sie Ihr DMX-Lichtmischpult an den DMX-Signaleingang **(12)** an.
- 03) Wählen Sie im Hauptmenü mit **HOCH/RUNTER** "DMX Trigger" aus und drücken Sie **ENTER**, um das Menü zu öffnen. Auf dem Display erscheint nun:

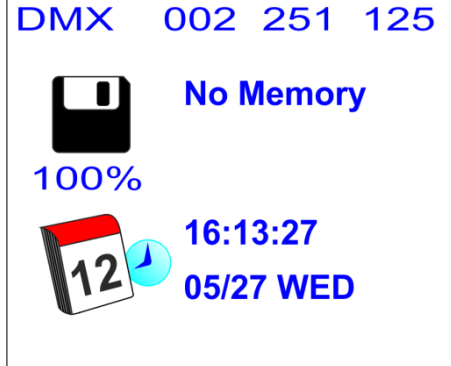

04) Wenn Sie die Regler an Ihrem Lichtmischpult verschieben, sehen Sie, dass das DR Pro Rack auf die DMX-Signale reagiert. Weitere Informationen finden Sie in der DMX-Tabelle auf Seite 34.

Show

#### <span id="page-34-0"></span>**6. Geräteversion**

- 01) Halten Sie die **ENTER**-Taste 3 Sekunden lang gedrückt.
- 02) Wählen Sie im Hauptmenü mit HOCH/RUNTER "Unit Version" aus und drücken Sie ENTER, um das Menü zu öffnen. Auf dem Display wird die aktuelle Softwareversion angezeigt.

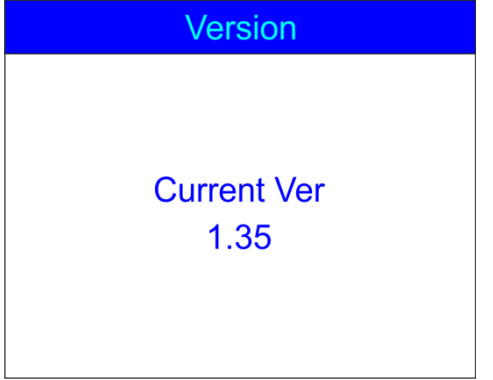

#### <span id="page-34-1"></span>**7. SET & MODIFY**

Nähere Informationen siehe Seiten 10-30.

## <span id="page-34-2"></span>**DMX-Kanäle**

#### <span id="page-34-3"></span>**3 Kanäle**

#### **Kanal 1 – Speicherkanäle**

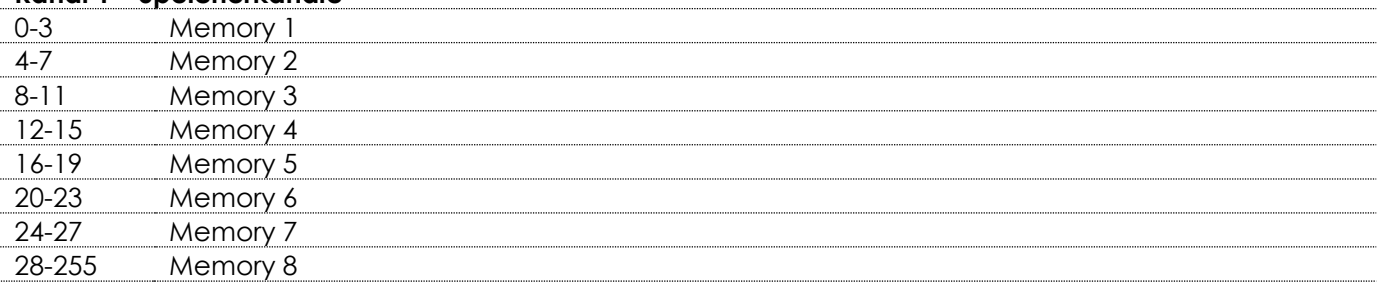

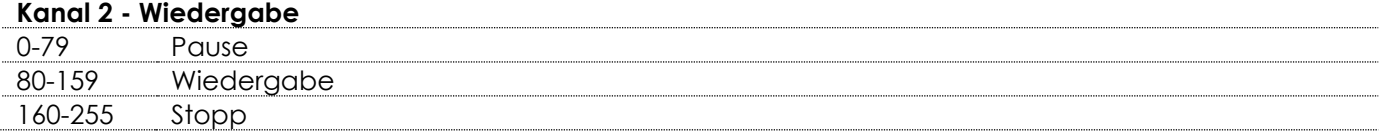

#### **Kanal 3 - Ausgabe**

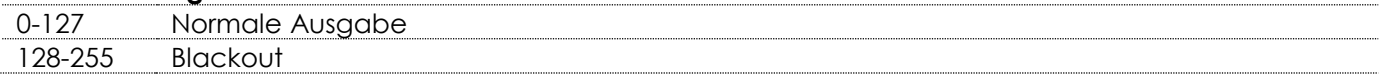

## <span id="page-35-0"></span>**Wartung**

Das DR Pro Rack von Showtec ist annähernd wartungsfrei. Dennoch sollte das Gerät regelmäßig gereinigt werden. Trennen Sie das Gerät vom Netz und wischen Sie es mit einem feuchten Tuch ab. Reinigen Sie die Glasscheibe mit Glasreiniger und einem weichen Tuch. Verwenden Sie keinen Alkohol oder Lösungsmittel. Tauchen Sie das Gerät niemals in eine Flüssigkeit.

Die Anschlüsse sollten ebenfalls regelmäßig gereinigt werden. Trennen Sie das Gerät vom Netz und wischen Sie den DMX- und den Audio-Eingang mit einem feuchten Tuch ab. Versichern Sie sich, dass alle Anschlüsse vollständig trocken sind, bevor Sie das Gerät mit anderen Geräten verbinden oder wieder ans Netz anschließen.

Der Bediener muss sicherstellen, dass alle sicherheitsrelevanten und maschinentechnischen Vorrichtungen jeweils nach einem Jahr einer technischen Abnahmeprüfung durch qualifiziertes Personal unterzogen werden.

Der Bediener muss sicherstellen, dass alle sicherheitsrelevanten und maschinentechnischen Vorrichtungen einmal jährlich durch qualifiziertes Personal überprüft werden.

Bei der Überprüfung müssen die nachfolgenden Punkte betrachtet werden:

- 01) Alle Schrauben, die für die Installation des Produkts oder von Teilen des Produkts verwendet werden, müssen festsitzen und dürfen nicht korrodiert sein.
- 02) Weder Gehäuse noch Befestigungen oder die Stellen, an denen das Produkt befestigt ist, dürfen Verformungen aufweisen.
- 03) Netzkabel müssen unbeschädigt sein und dürfen keine Anzeichen von Materialermüdung aufweisen.

## <span id="page-35-1"></span>**Fehlersuche**

## <span id="page-35-2"></span>**Kein Licht**

Diese Anleitung zur Fehlersuche soll bei der Lösung einfacher Probleme helfen.

Falls ein Problem auftreten sollte, führen Sie die untenstehenden Schritte der Reihe nach aus, bis das Problem gelöst ist. Sobald das Gerät wieder ordnungsgemäß funktioniert, sollten die nachfolgenden Schritte nicht mehr ausgeführt werden.

Der Lichteffekt funktioniert nicht ordnungsgemäß – Wenden Sie sich an Fachpersonal.

- Es gibt zwei mögliche Fehlerquellen: die Stromversorgung oder die LEDs.
- 01) Stromversorgung. Überprüfen Sie, ob das Gerät an eine geeignete Stromversorgung angeschlossen ist.
- 02) Die LEDs. Geben Sie das Gerät an Ihren Showtec-Händler zurück.
- 03) Wenn alle erwähnten Bestandteile in einem ordnungsgemäßen Zustand zu sein scheinen, verbinden Sie das Gerät wieder mit dem Netz.
- 04) Wenn Sie die Ursache des Problems nicht ausfindig machen können, öffnen Sie auf keinen Fall das Gerät, da es Schaden nehmen könnte und die Garantie erlischt.
- 05) Geben Sie das Gerät an Ihren Showtec-Händler zurück.

#### <span id="page-35-3"></span>**Keine Reaktion auf DMX-Signale**

Mögliche Lösung: Die Fehlerquellen könnten das DMX-Kabel oder die Anschlussteile, ein defekter Controller oder eine defekte DMX-Karte für die Lichteffekte sein.

- 01) Überprüfen Sie die DMX-Einstellungen. Versichern Sie sich, dass die DMX-Adressen korrekt zugewiesen sind.
- 02) Überprüfen Sie das DMX-Kabel: Ziehen Sie den Netzstecker ab, wechseln Sie das DMX-Kabel aus und stecken Sie den Netzstecker erneut an. Probieren Sie erneut, ob das Gerät nun auf DMX-Signale reagiert.
- 03) Stellen Sie fest, ob der DMX-Recorder, das Lichtmischpult oder das Lichteffektgerät defekt sind. Funktioniert der Controller ordnungsgemäß mit anderen DMX-Produkten? Falls das nicht der Fall ist, lassen Sie ihn reparieren. Falls der Controller funktioniert, bringen Sie das DMX-Kabel und/oder das Lichteffektgerät zu einem qualifizierten Techniker.

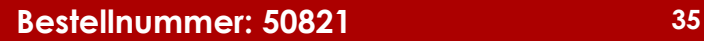

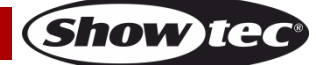

## **DR Pro Rack**

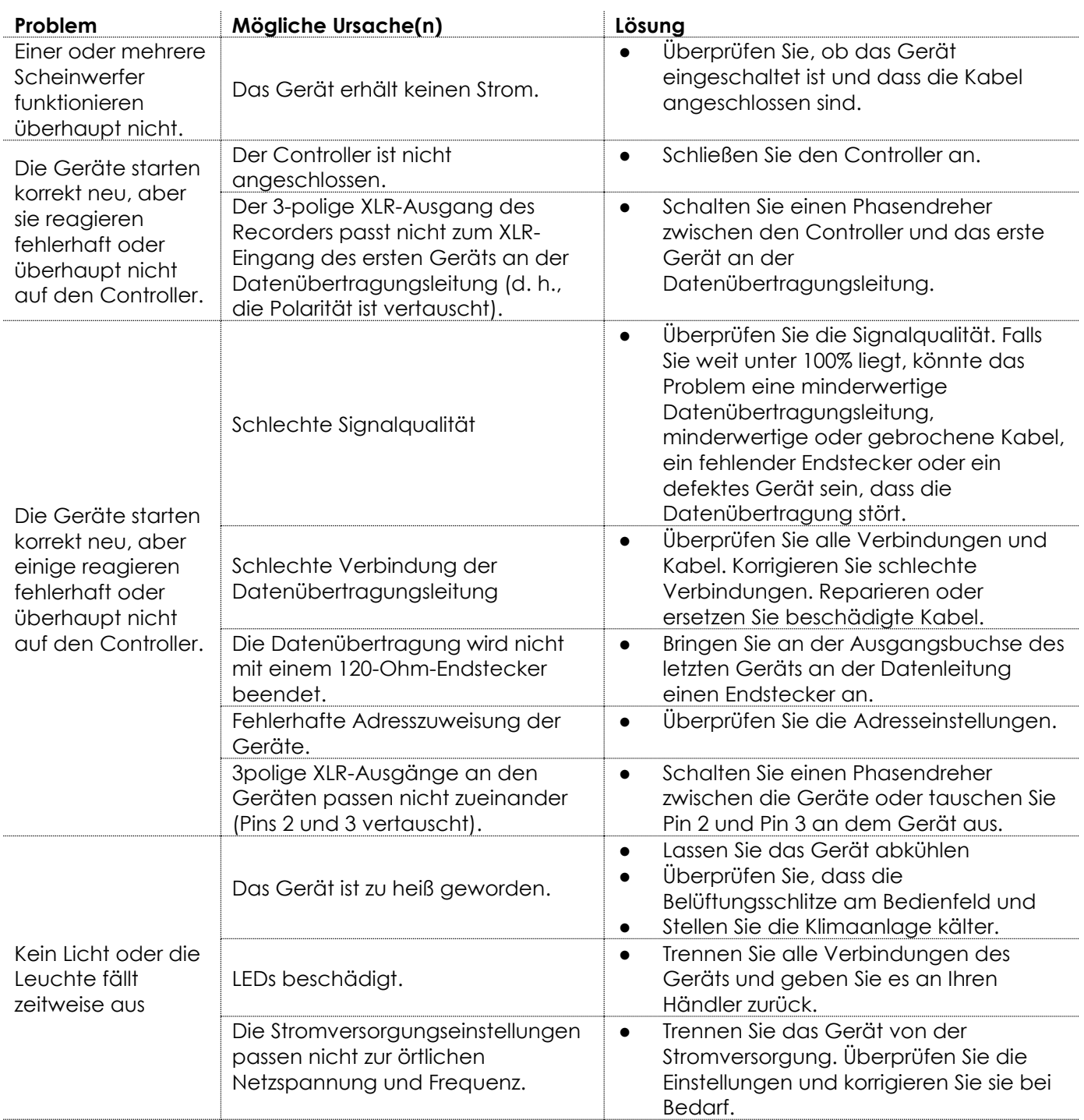

## <span id="page-37-0"></span>**Technische Daten**

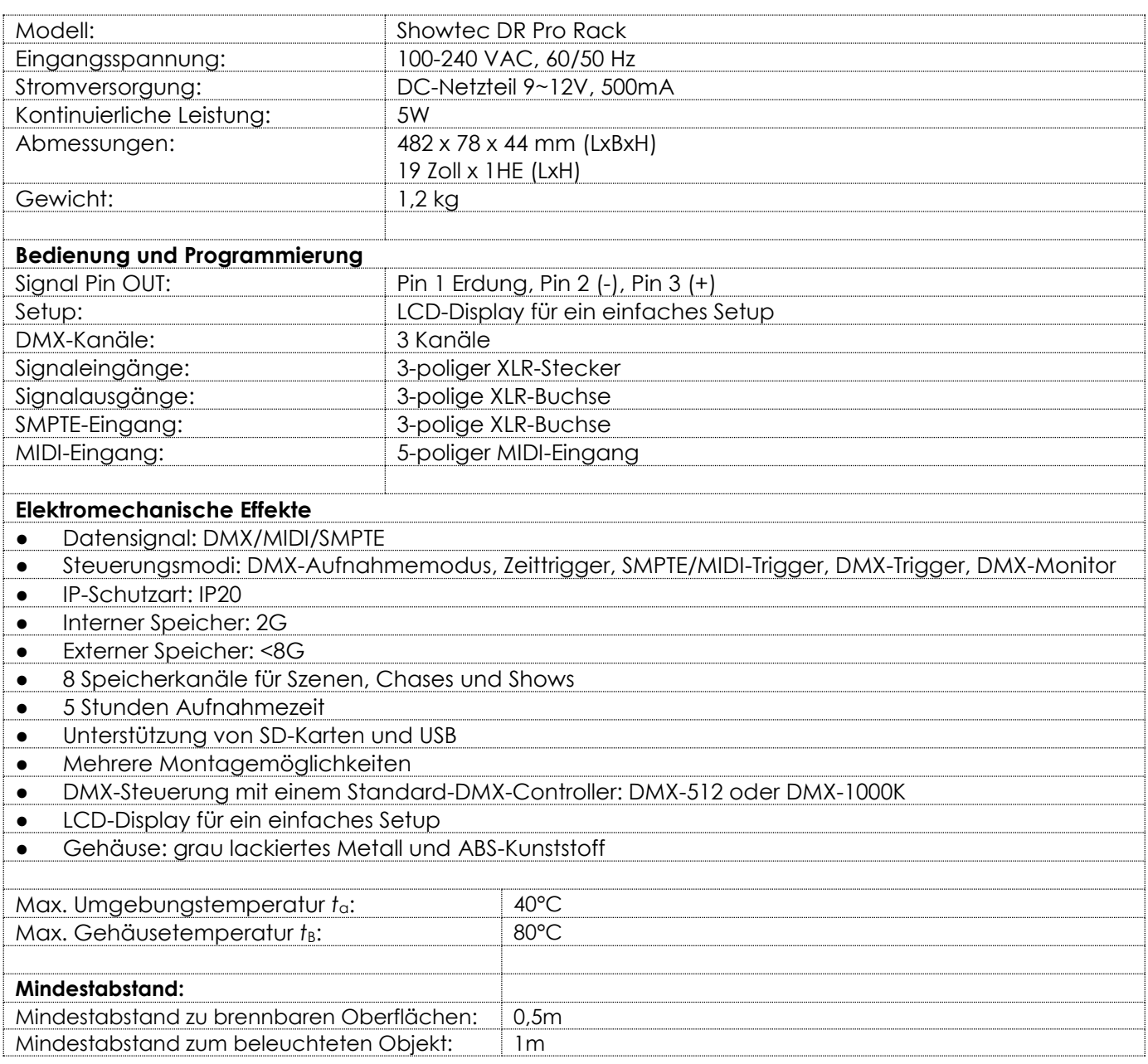

Unangekündigte Änderungen der technischen Daten und des Designs bleiben vorbehalten.

# $C \in$

Website: [www.Showtec.info](http://www.showtec.info/) E-Mail: [service@highlite.nl](mailto:service@highlite.nl)

## **Abmessungen**

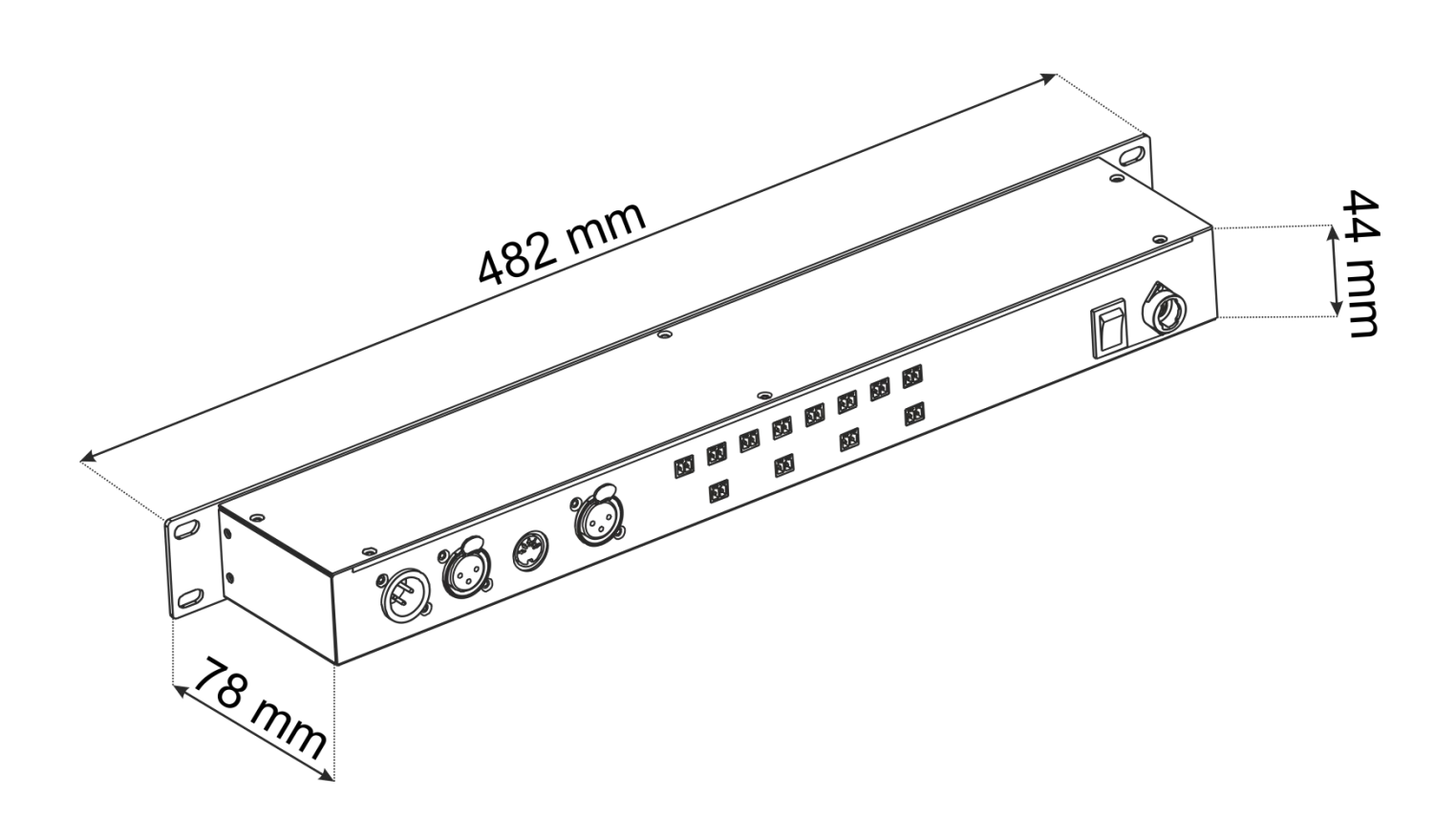

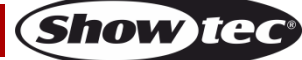

**Bestellnummer: 50821 39**

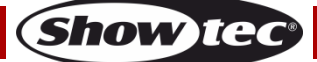

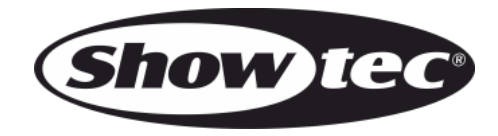

**©2014 Showtec**